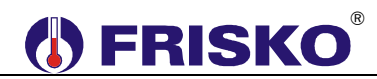

### **PRZEZNACZENIE, PODSTAWOWE FUNKCJE**

Regulatory MR208-FOX+ przeznaczone są do obsługi kotłowni z kaskadą 2 lub 3 kotłów niskotemperaturowych z palnikami jedno- lub dwustopniowymi, olejowymi lub gazowymi. Kaskada może pracować w jednym z czterech typowych układów technologicznych. Każdy kocioł musi być wyposażony w regulator MR208-FOX+.

Regulatory połączone są łączem komunikacyjnym RS485. Jeden z regulatorów jest regulatorem nadrzędnym (MASTER), pozostałe są regulatorami podrzędnymi (SLAVE).

Każdy z regulatorów oprócz sterowania palnikiem i lokalnym osprzętem kotła może sterować jednym obwodem CO z mieszaczem i jednym obwodem przygotowania ciepłej wody użytkowej (CWU) lub obwodem ciepła technologicznego (CT). Najczęściej obwód CT zasila nagrzewnice wodne central wentylacyjnych z własną automatyką.

Regulatory MR208-FOX+ mogą współpracować z innymi sterownikami serii Plus i ATTO, w szczególności z regulatorami obwodów grzewczych ATTO-M1, ATTO-M1K, MR65-M1+, MR208-M2+ i MR208-M3+.

W zależności od układu technologicznego kaskady regulator MR208-FOX+ może pracować w jednym z czterech układów pracy:

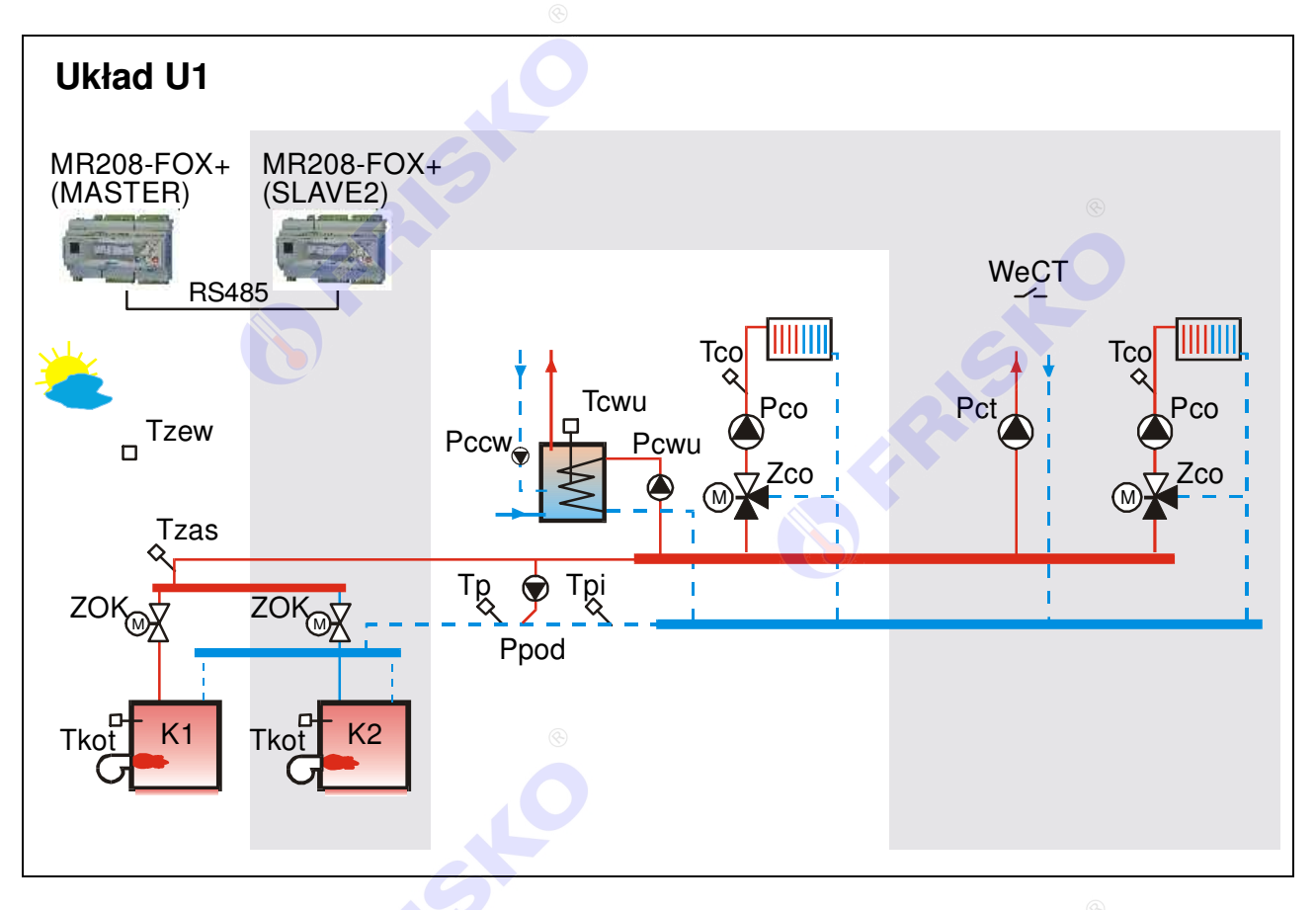

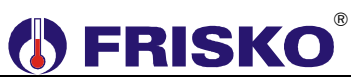

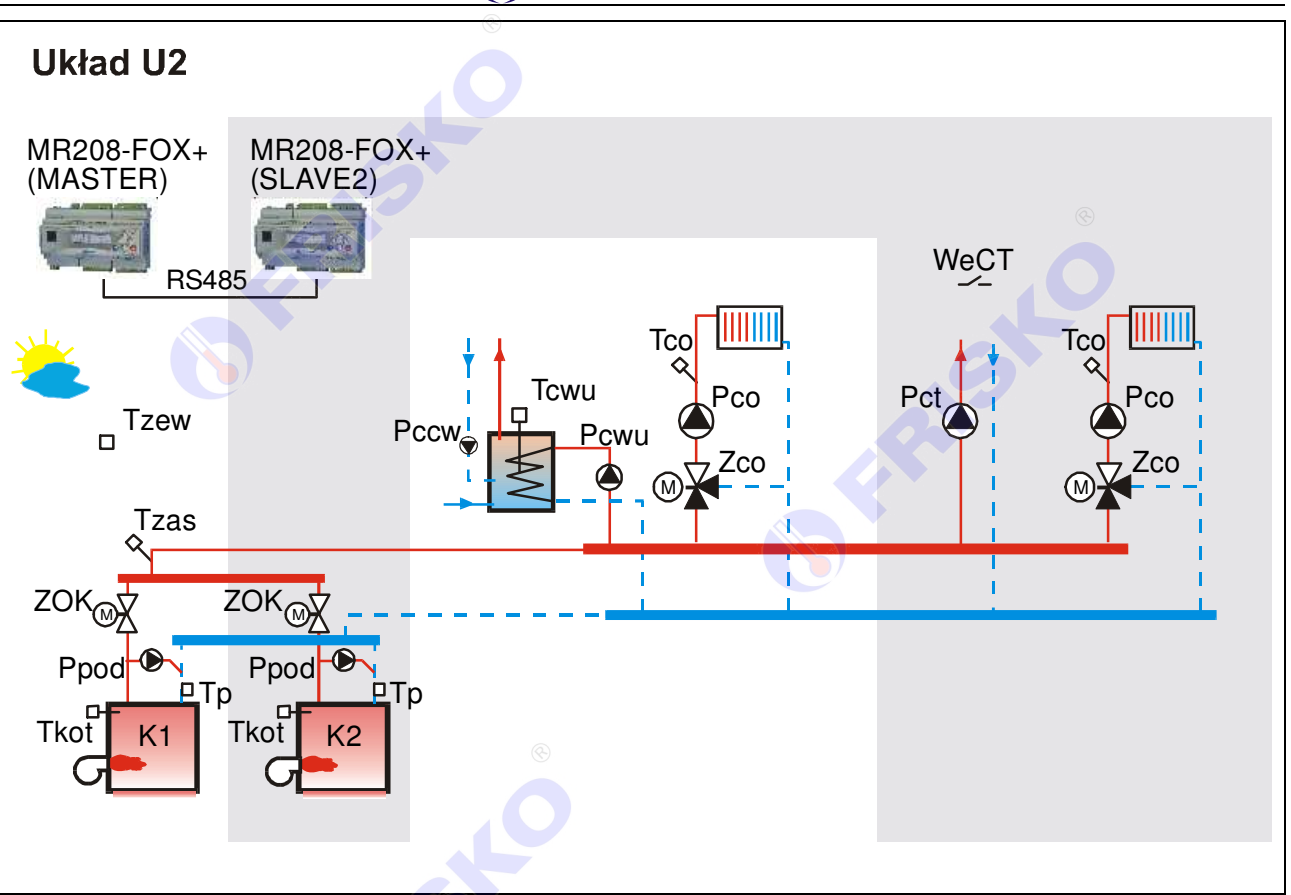

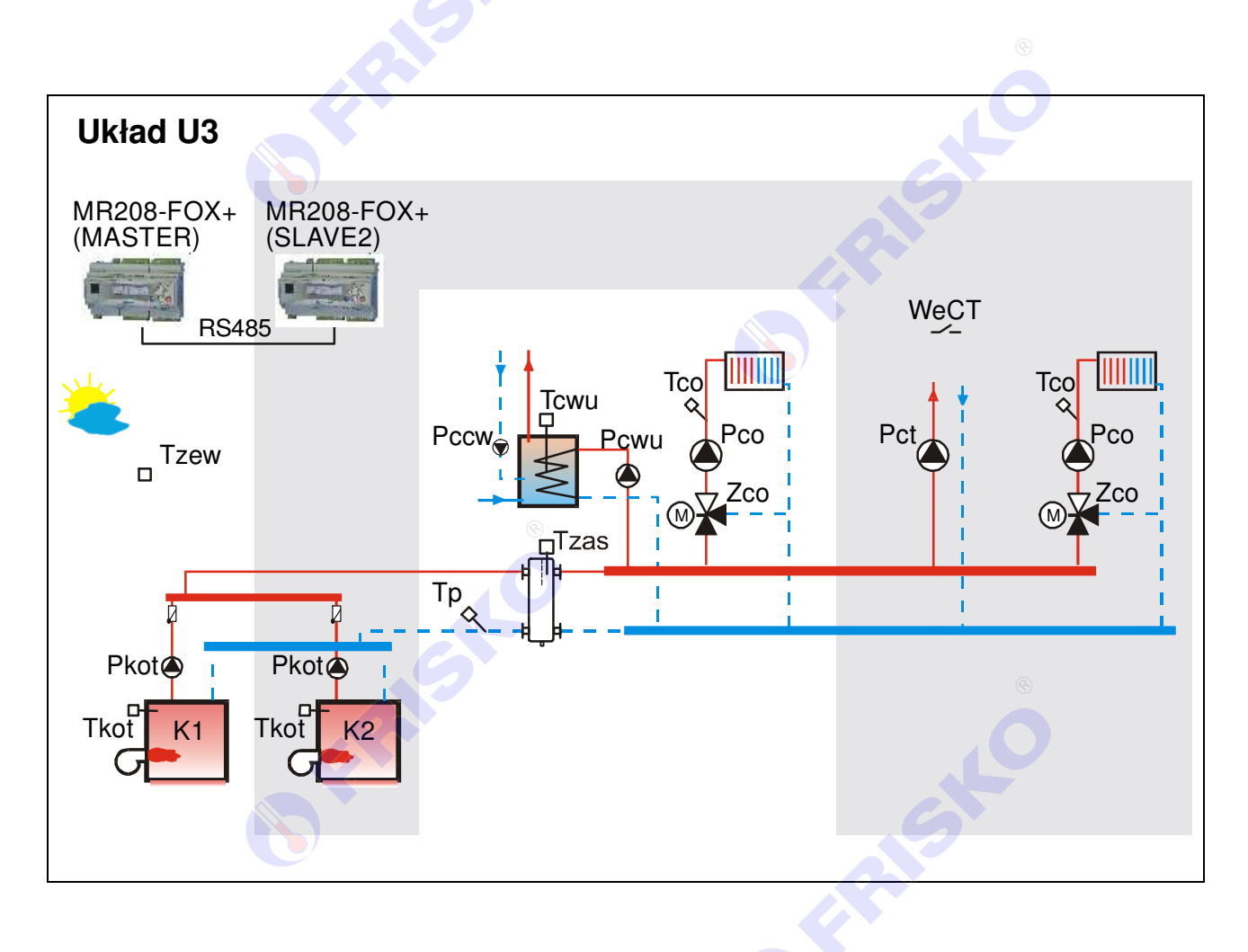

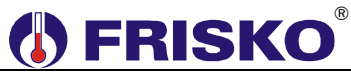

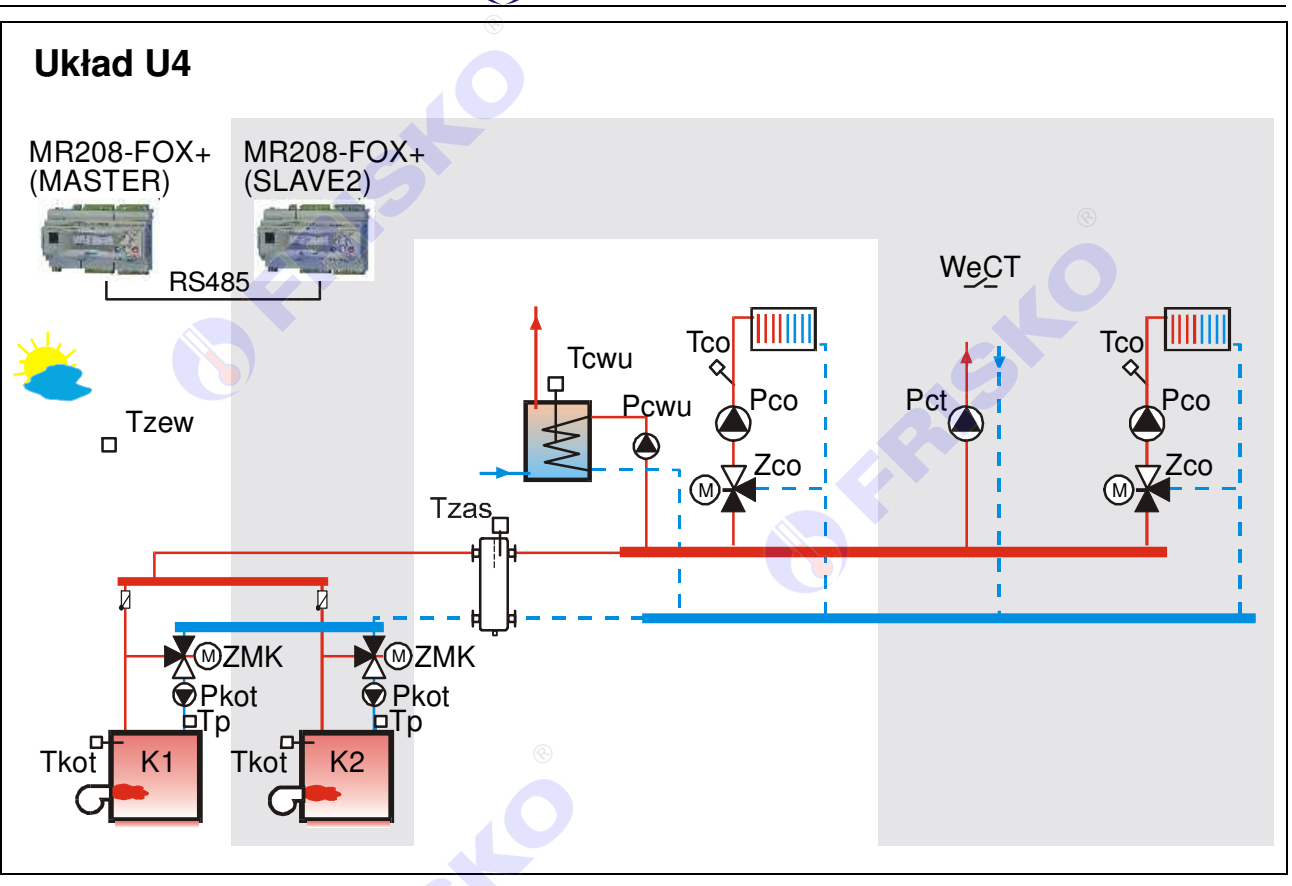

### **Sterowanie kaskadą kotłów**

Nadrzędnym regulatorem kaskady kotłów jest regulator MASTER. Regulator MR208-FOX+ MASTER może współpracować z dwoma regulatorami MR208-FOX+ SLAVE oraz maksymalnie z 6 regulatorami z serii Plus i ATTO o adresach SLAVE4,…, SLAVE9. Komunikacja odbywa się za pośrednictwem magistrali RS485.

Regulator MASTER za pośrednictwem łacza komunikacyjnego otrzymuje od regulatorów podrzędnych m.in. wymagane przez nie temperatury zasilania. Z wielkości tych, uwzględniając wymagania własnego obwodu CO, CWU i CT oraz wymaganą minimalną temperaturę powrotu kotła do którego jest przydzielony, wylicza maksimum będące zadaną temperaturą zasilania. Zadana temperatura zasilania jest ograniczana od góry wartością parametru **TmaxZas**.

W zależności od zapotrzebowania na ciepło MASTER, w oparciu o algorytm PI, nakazuje załączenie odpowiedniej ilość stopni mocy. Zwłoka miedzy załączeniem kolejnych kotłów kaskady jest parametrem kaskady. O pracy kaskady decydują parametry kaskady nastawiane w regulatorze MASTER.

### **Nastawa parametrów pracy kaskady ma zasadnicze znaczenie dla jakości regulacji i ekonomiki pracy kaskady. Zmiana tych nastaw może być dokonywana wyłącznie przez osoby z niezbędną wiedzą i doświadczeniem.**

Kolejność kotłów kaskady może być automatycznie zmieniana, co zadaną ilość godzin pracy kotła wiodącego według zasady:

- wiodący kocioł K1 (kolejność kotłów K1-K2-K3),
- wiodący kocioł K2 (kolejność kotłów K2-K3-K1),
- wiodący kocioł K3 (kolejność kotłów K3-K1-K2),
- wiodący kocioł K1 (kolejność kotłów K1-K2-K3), itd.

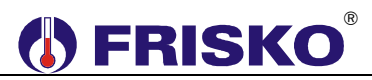

O częstości zmiany kotła wiodącego decyduje parametr kaskady **AutZmKot**. Jeżeli nastawiono **AutZmKot=0**, zmiana kolejności kotłów nie będzie dokonywana automatycznie. Kolejność kotłów można zmieniać ręcznie w trybie serwisowym.

### **Ochrona powrotu**

Działanie regulatorów w zakresie ochrony powrotu zależy od wybranego układu technologicznego.

W układzie U1 regulator MASTER mierzy temperaturę wody powracającej do kotłów w punktach **Tp** i **Tpi**. Jeżeli temperatura w punkcie **Tpi** jest niższa od zadanej temperatury powrotu dla kaskady+5°C (TminPow+5°C), regulator załącza pompę podmieszania.

Jeżeli w czasie pracy pompy podmieszania temperatura w punkcie **Tp** jest niższa od wartości **TminPow,** MASTER nakazuje zamknąć zawory mieszające obwodów CO i wyłączyć pompy obiegowe CO oraz ładujące CWU.

W układzie U2 kontrola temperatury powrotu odbywa się indywidualnie dla każdego z kotłów. W parametrach kotła każdego ze współpracujących regulatorów definiuje się minimalną temperaturę powrotu. Jeżeli podczas aktywności kotła temperatura w punkcie **Tp** spadnie poniżej **TminPow**, regulator załączy pompę podmieszania tego kotła. Pompa podmieszania działa z wybiegiem określonym w parametrach.

W układzie U3 regulator MASTER mierzy temperaturę w punkcie **Tp**. Jeżeli temperatura w tym punkcie spadnie poniżej TminPow (minimalnej temperatury powrotu dla kaskady), MASTER nakazuje zamknąć zawory mieszające obwodów CO i wyłączyć pompę obiegową CO oraz ładującą CWU.

W układzie U4 regulatory kotłów autonomicznie regulują temperaturę swoich powrotów sterując zaworami mieszającymi ZMK zainstalowanymi na powrotach w oparciu o algorytm PI.

Mechanizm ochrony powrotu działa, gdy jest zapotrzebowanie na ciepło. Przy braku zapotrzebowania na ciepło powrót nie jest kontrolowany a zadana temperatura dla kaskady wynosi 5°C.

### **Współpraca z obwodem ciepła technologicznego**

Zwarcie wejścia binarnego **WeCT** powoduje, że temperatura zadana kolektora zasilającego kaskady jest podwyższana do określonej parametrem **TzadCT**. Mechanizm ten może być wykorzystywany przy zasilaniu z kaskady dodatkowych obwodów, np. central wentylacyjnych z nagrzewnicami wodnymi, układów ciepła technologicznego itp.

Przy projektowaniu układów wykorzystujących tę funkcję należy zadbać o to, aby równocześnie ze zwarciem wejścia **WeCT** zapewnić odbiór ciepła produkowanego przez kaskadę (np. przez załączenie pompy obiegu technologicznego, otwarcie zaworu itp.). Wyłączenie odbioru ciepła, powinno odbywać się ze zwłoką czasową po rozwarciu wejścia **WeCT**. W układzie bez obwodu CWU pompa obiegu CT jest sterowana z wyjścia **Pcwu/Pct**.

## ®

### **Pozostałe funkcje realizowane przez sterownik**

- praca w dwóch trybach Zima/Lato wybieranych ręcznie lub automatycznie,
- obwód CO całoroczny lub sezonowy,
- pogodowa regulacja temperatury w obwodzie CO,
- krzywa grzania dla obwodu CO wybierana z rodziny charakterystyk,
- program tygodniowy dla obwodu CO,
- sterowanie pracą siłownika mieszacza obwodu CO w oparciu o algorytm PI,
- program Ferie dla obwodów CO, CWU i CCW załączany na określoną ilość dni lub bezterminowo,
- tygodniowy program przygotowania CWU,
- program dezynfekcji instalacji CWU (antylegionella) załączany ręcznie lub automatycznie,
- praca z priorytetem lub bez priorytetu CWU,
- tygodniowy program działania cyrkulacji CWU z cykliczną pracą pompy,
- sterowanie zasilaniem obwodu ciepła technologicznego (CT) na podstawie zapotrzebowania sygnalizowanego na wejściu binarnym,
- ochrona instalacji przed mrozem,
- ochrona pompy obiegowej CO i zaworu CO przed zakleszczeniem,
- funkcja liczników czasu pracy i ilości załączeń kotła,
- wyświetlanie wszystkich mierzonych temperatur (zakres pomiaru temperatur  $-30^{\circ}C + 95^{\circ}C$ ),
- kalibracja torów pomiarowych,
- sygnalizacja stanów alarmowych (dźwiękowa z możliwością wyłączenia i świetlna),
- test wyjść umożliwiający sprawdzenie poprawności połączeń elektrycznych,
- możliwość współpracy z innymi sterownikami serii Plus,
- możliwość obsługi regulatora za pośrednictwem sieci Internet poprzez system FRISKO-ONLINE oraz aplikację mobilną FRISKO-MOBILE.

## **CZUJNIKI**

### **Charakterystyka czujników temperatury**

Regulator ma wejścia pomiarowe przystosowane do współpracy z czujnikami KTY81-210. Zakres pomiarów wynosi od -30°C do 95°C. Poniższa tabela przedstawia wybrane punkty charakterystyki elementu pomiarowego.

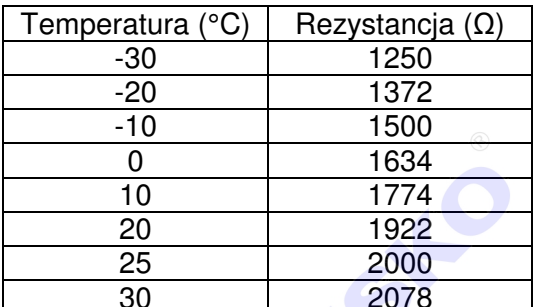

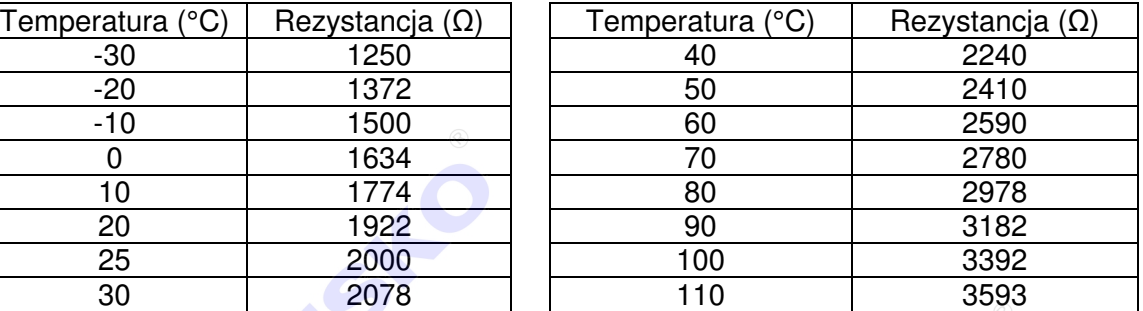

Wszystkie czujniki mają ten sam element pomiarowy.

Informacje na temat dostępnych typów czujników oraz zalecenia dotyczące ich instalacji można znaleźć na stronie www.frisko.pl.

## **OD FRISKO**

## **MONTAŻ I POŁĄCZENIA ELEKTRYCZNE**

Regulator jest przeznaczony do montażu na szynie DIN. Zajmuje szerokość 9 standardowych modułów o szerokości 17,5mm.

- **Montaż regulatora należy powierzyć firmie instalacyjnej lub wykwalifikowanemu elektrykowi. Samodzielne wykonywanie połączeń elektrycznych grozi porażeniem lub uszkodzeniem regulatora nie podlegającym gwarancji.**
- **Regulator należy zabudować w rozdzielnicy NN lub zastosować monta<sup>ż</sup> panelowy. Regulator należy zamontować w taki sposób, aby jego zaciski były niedostępne do dotyku dla użytkownika w trakcie normalnego użytkowania.**
- **Podtrzymanie nastaw zegara RTC (zegara czasu rzeczywistego) sterownika wynosi 48 godzin. Wyłączenie napięcia zasilania na dłuższy okres czasu spowoduje utratę nastaw RTC i niewłaściwą pracę regulatora.**

Schematy połączeń elektrycznych regulatora przedstawiono niżej:

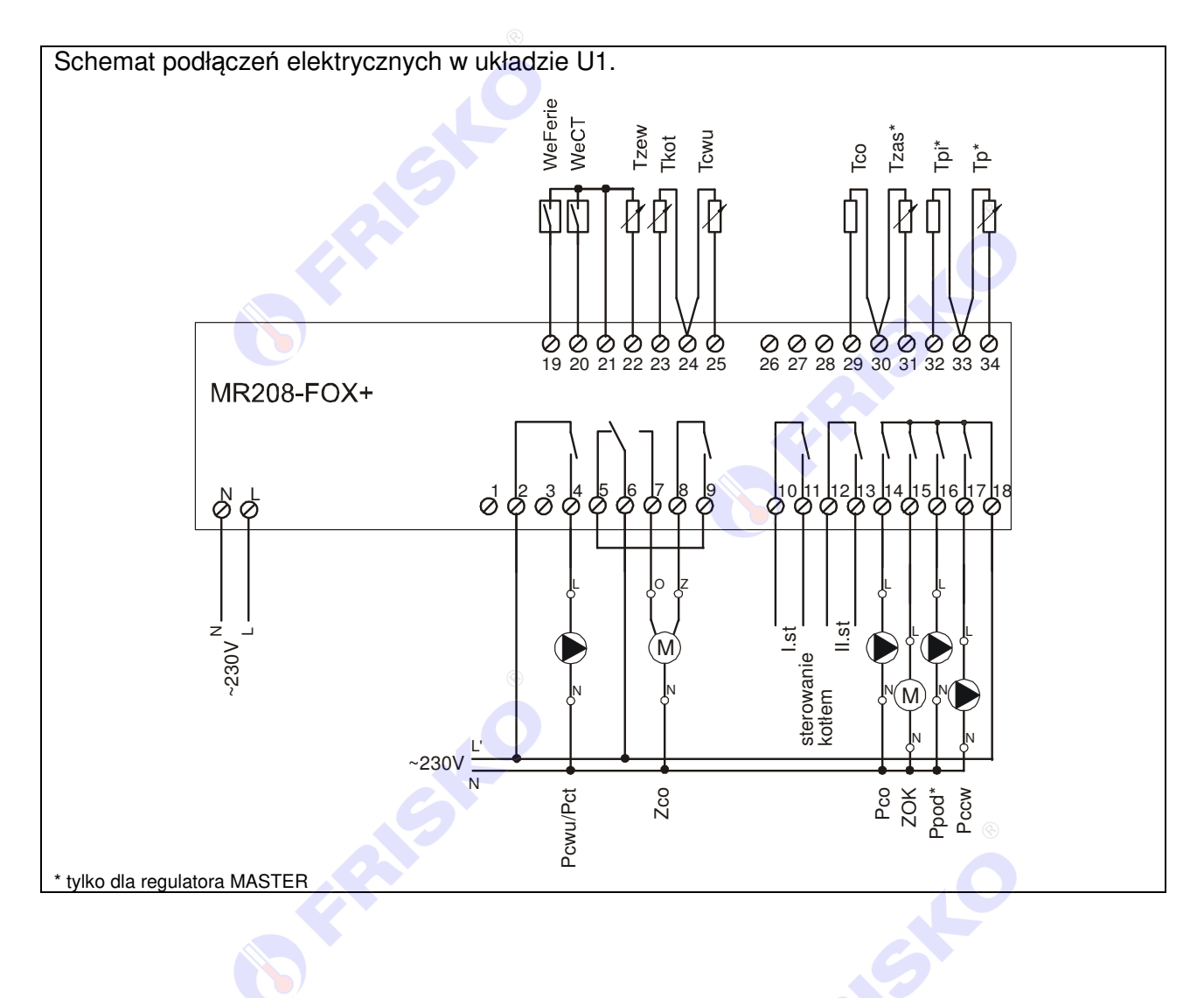

# **O FRISKO**®

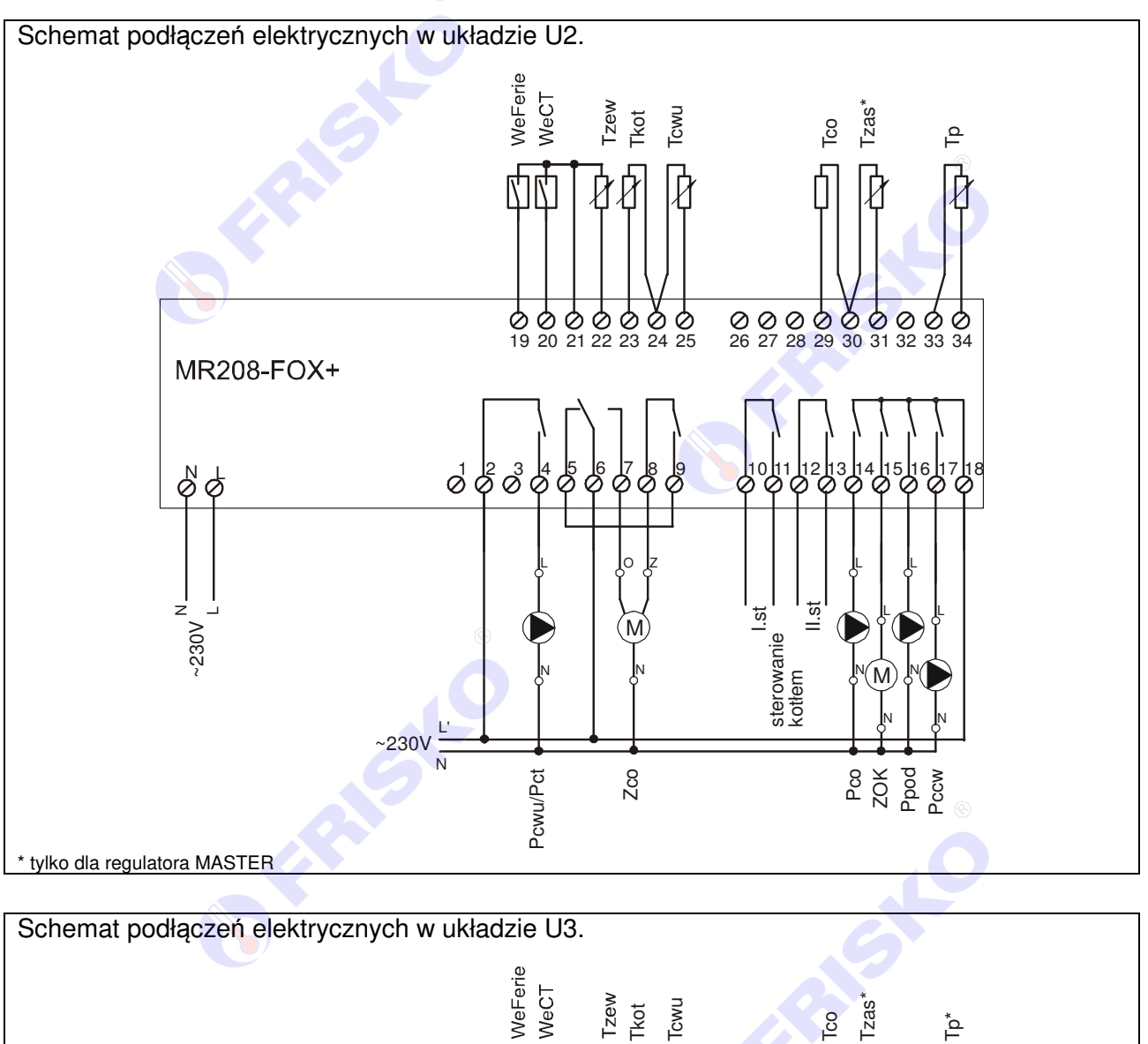

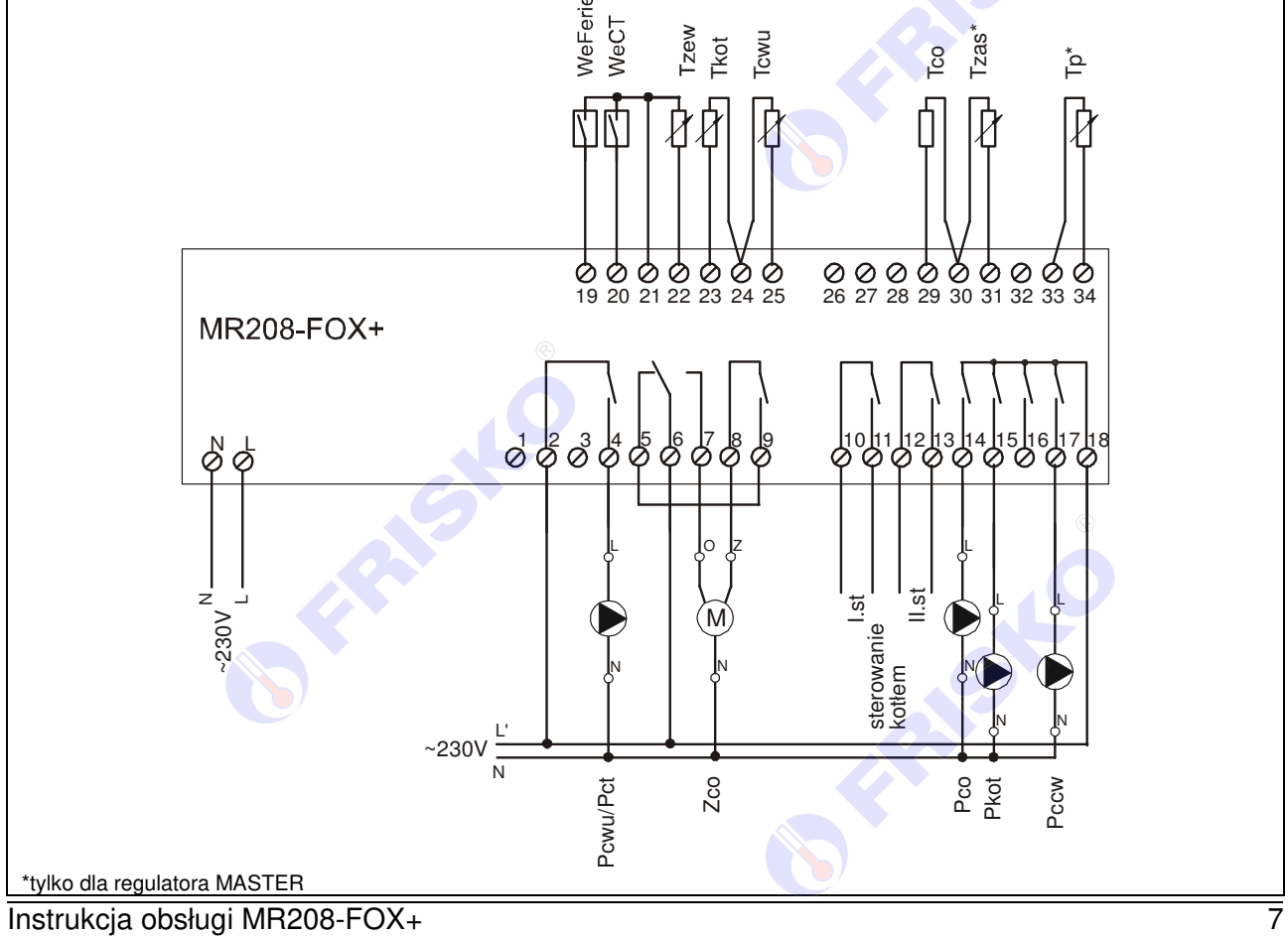

# **FRISKO**®

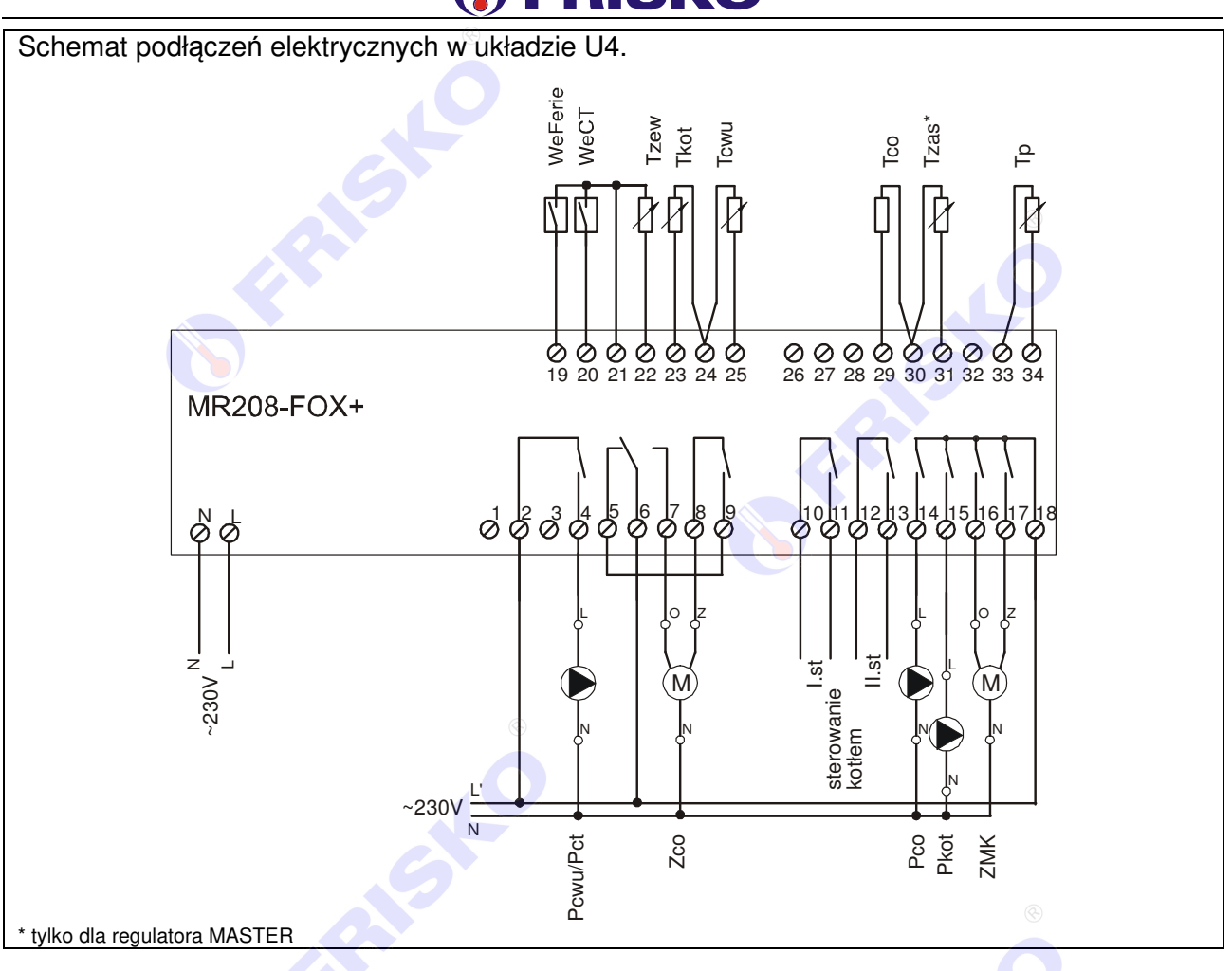

Skróty użyte na schematach przedstawia poniższa tabela:

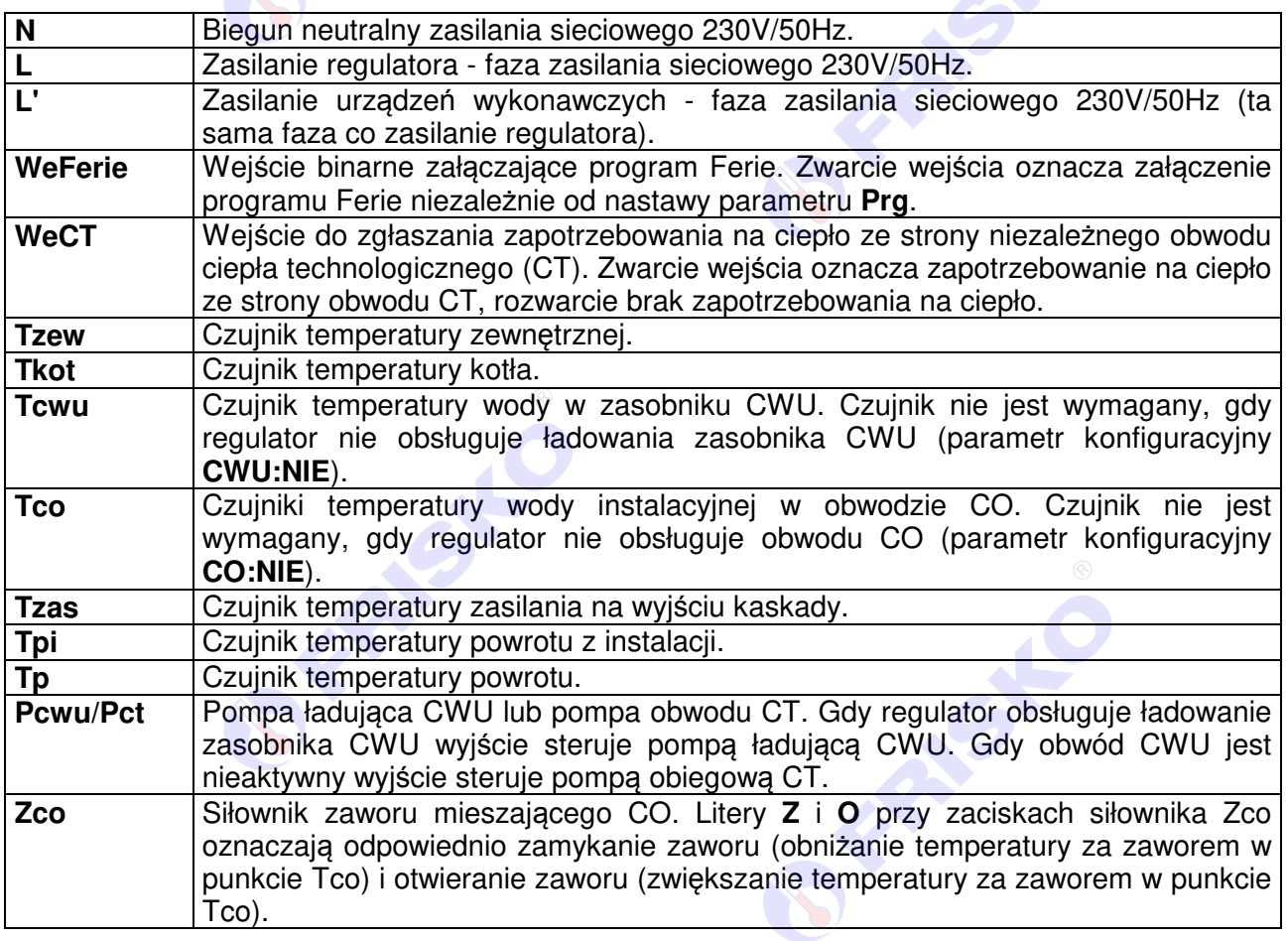

# ®

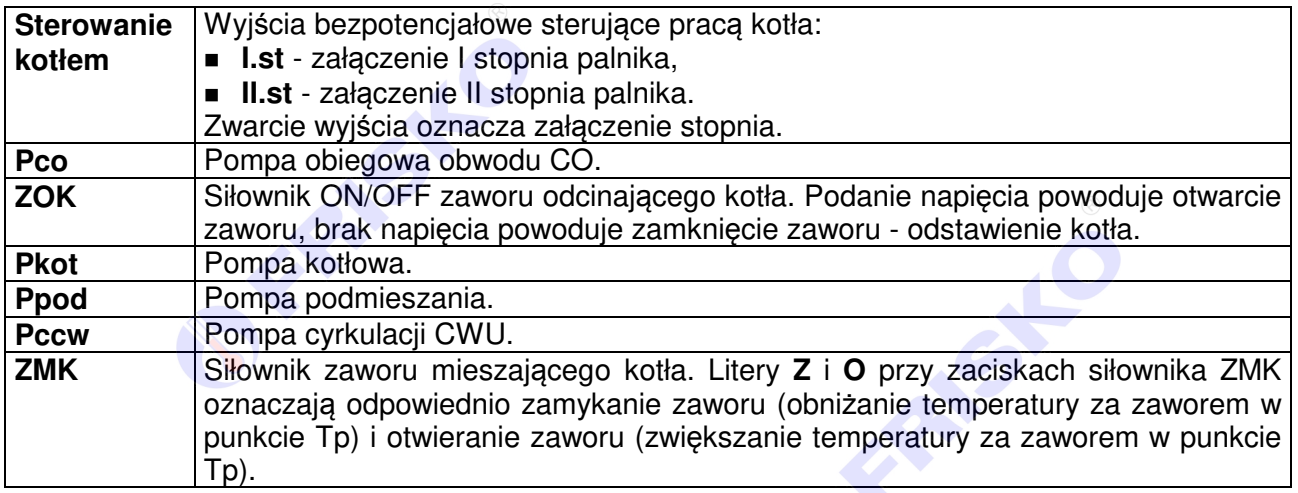

 Maksymalna obciążalność pojedynczego wyjścia przekaźnikowego wynosi 0,8A/230VAC (AC1), 0.6A/230VAC (AC3, cosφ=0.6). Maksymalna sumaryczna obciążalność grupy wyjść przekaźnikowych o zaciskach 14...17 wynosi 3A/230VAC. Sterowanie urządzeniami niespełniającymi tych wymagań musi się odbywać za pośrednictwem dodatkowych przekaźników/styczników.

**Sterowanie pompami musi się odbywać za pośrednictwem dodatkowych przekaźników/styczników o parametrach dostosowanych do charakteru obciążenia. Przy doborze przekaźnika należy zwrócić uwagę na znamionową moc silnikową zestyku oraz na zastosowany materiał styków - dla obciążeń silnikowych powinny to być styki AgCdO lub AgSnO2.**

Przewody czujników i od wejść binarnych powinny być ekranowane i układane w odległości minimum 30 cm od przewodów energetycznych. Niedopuszczalne jest prowadzenie wszystkich przewodów (czujnikowych i zasilania urządzeń) w jednej wiązce. Przewody czujników lub przewody energetyczne (zasilanie regulatora, przewody sterujące urządzeniami) nie mogą tworzyć wokół regulatora pętli.

 $\overset{\text{\tiny{(4)}}}{\circ}$  Długość przewodów czujników nie powinna przekraczać 30m przy przekroju przewodu miedzianego 2x0.5 mm<sup>2</sup>.

 $\overset{\text{\tiny{(4)}}}{\circ}$  Obwody zasilania regulatora i urządzeń wykonawczych powinny być zabezpieczone oddzielnymi wyłącznikami instalacyjnym. Umożliwia to, oprócz funkcji zabezpieczającej, łatwe wyłączenie zasilania regulatora i urządzeń wykonawczych.

Przy demontażu regulatora z rozdzielnicy nie ma potrzeby odkręcania przewodów czujnikowych i od sterowania. Regulator wyposażony jest w złącza rozłączne. W celu wyciągnięcia złącza z przewodami należy użyć wkrętaka w charakterze dźwigni i delikatnie od góry podważyć złącze tak jak to pokazano na poniższych rysunkach.

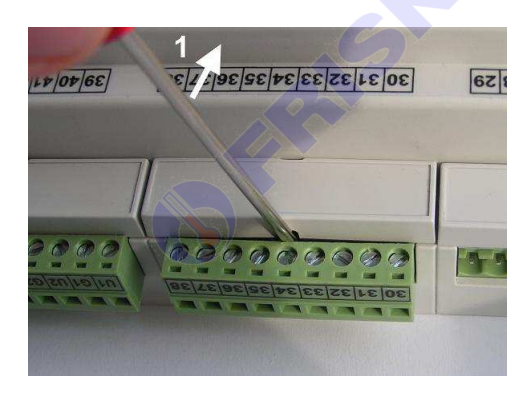

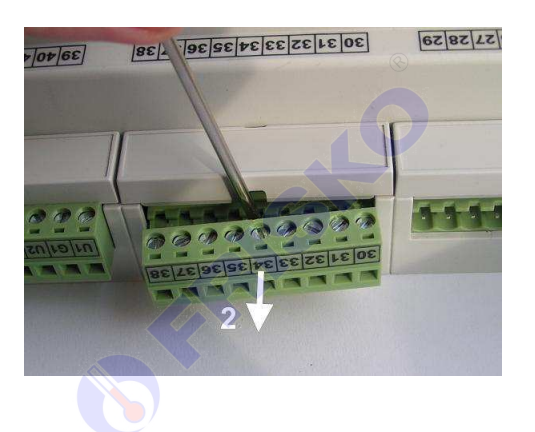

## **O** FRISKO®

### **Porty komunikacyjne**

Sterownik jest wyposażony w dwa porty komunikacyjne: RS1 oraz RS2 typu RS485. Port RS1 może być wykorzystany jako SLAVE lub MASTER. Port RS2 pracuje tylko jako SLAVE.

Opcjonalnie sterownik może zostać wyposażony w moduł komunikacyjny umożliwiający zdalny dostęp do sterownika za pośrednictwem sieci LAN/WAN i systemu FRISKO-ONLINE lub aplikacji mobilnej FRISKO-MOBILE. Więcej o wykorzystaniu modułu na stronie www.frisko.pl.

Parametry portów komunikacyjnych:

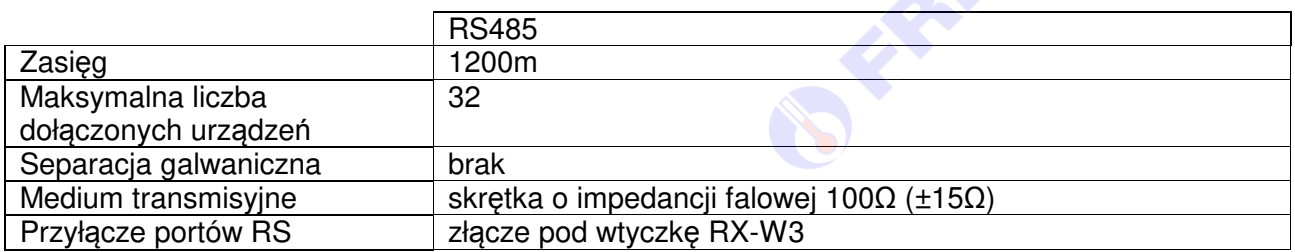

Parametry transmisji:

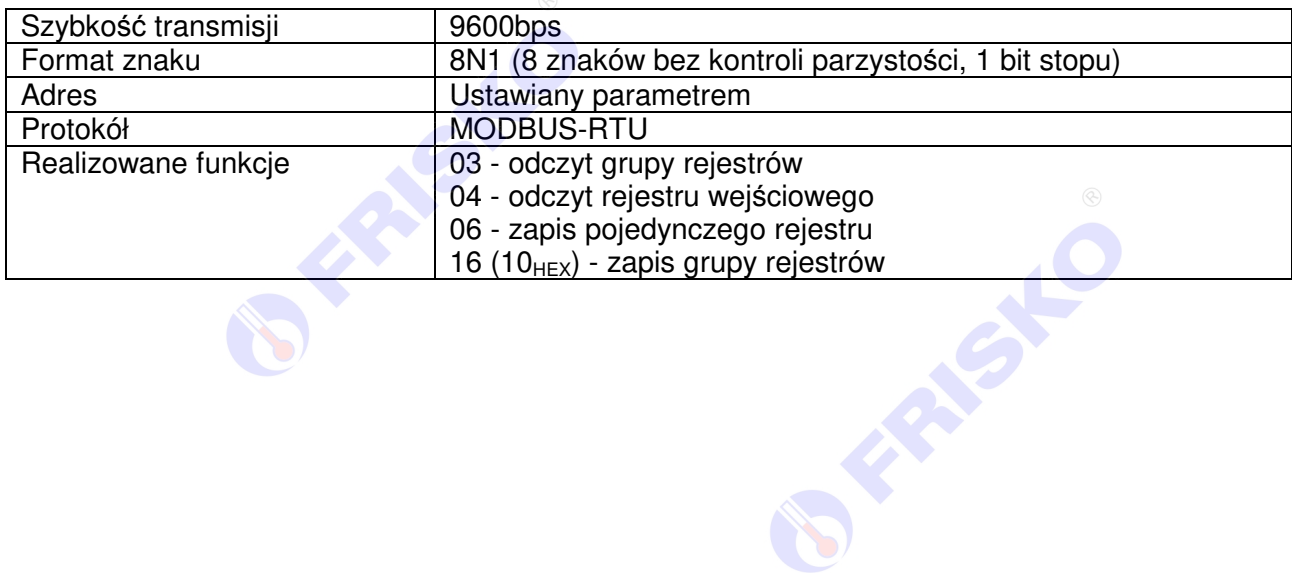

**PERIOR** 

**RISING** 

### ® **A FRISKO**

### **OBSŁUGA**

Regulator ma podświetlany wyświetlacz LCD 2x16 znaków oraz klawiaturę składającą się z 6 przycisków.

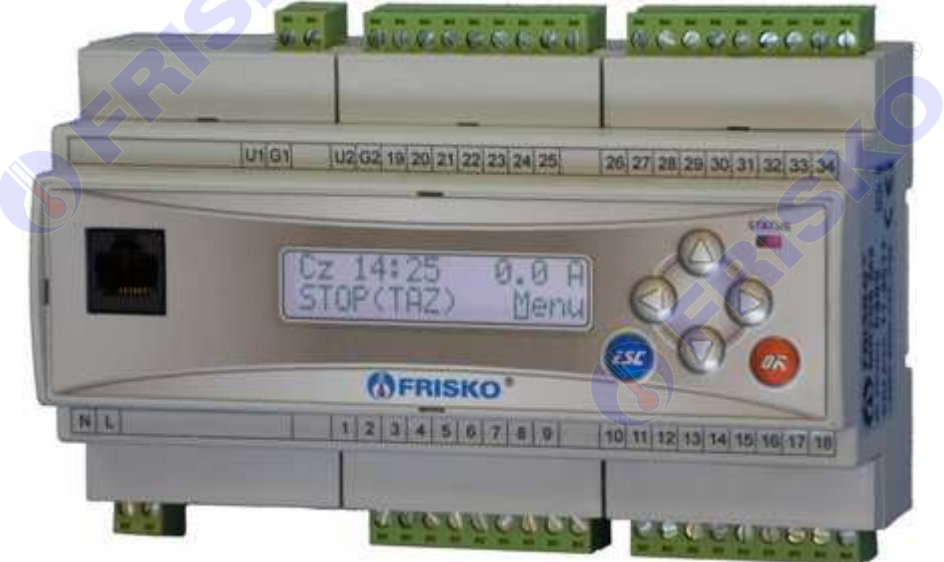

W prawym górnym rogu pulpitu znajduje się dioda statusowa. Jeżeli sprawne są wszystkie tory pomiarowe dioda świeci na zielono. Czerwony kolor diody statusowej sygnalizuje stan alarmowy (np. uszkodzenie czujnika). Ponadto dioda statusowa sygnalizuje bieżący tryb pracy: świecenie ciągłe oznacza pracę w trybie użytkownika, mruganie diody oznacza pracę w trybie serwisowym.

Po lewej stronie znajduje się gniazdo RJ-45 opcjonalnego modułu komunikacyjnego umożliwiającego podłączenie sterownika do sieci ethernetowej. Moduł komunikacyjny jest opcjonalnym wyposażeniem sterownika.

Po włączeniu zasilania wyświetlany jest ekran zawierający nazwę sterownika oraz informację o wersji struktury programowej. Przyciśnięcie klawisza **<ESC>** lub **<OK>** powoduje wyświetlenie głównego ekranu sterownika:

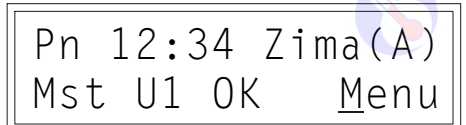

W pierwszym wierszu wyświetlany jest bieżący dzień tygodnia (**Pn**, **Wt**, **Sr**, **Cz**, **Pt**, **So**, **Ni**), bieżący czas oraz informacja o trybie pracy sterownika.

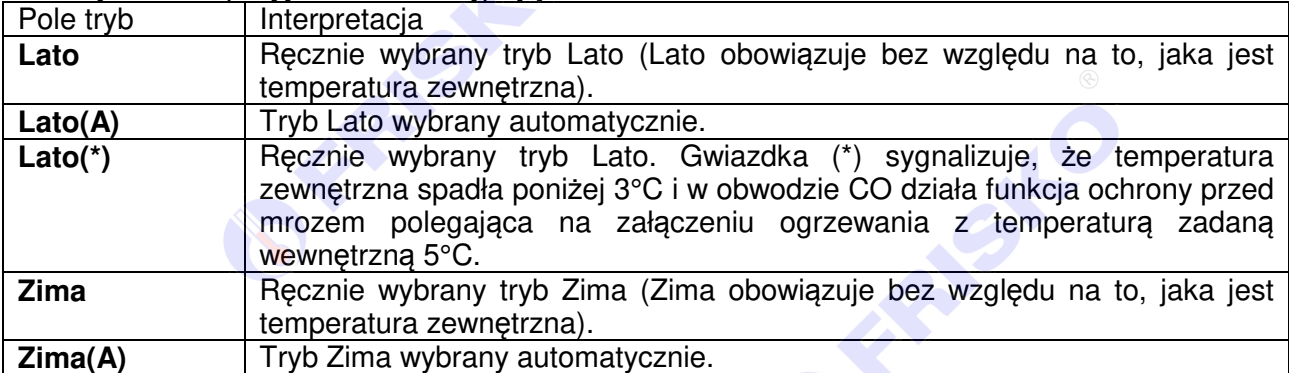

Pole tryb może przyjmować następujące wartości:

## **D** FRISKO

W trybie **Zima** obwody CO i CWU pracują normalnie.

W trybie **Lato** w obwodzie sezonowym CO zawór mieszający jest zamknięty a pompa obiegowa CO wyłączona. Pompa obiegowa CO, kotłowa i podmieszania są raz na dobę załączana na 10 sekund dla ochrony przed zakleszczeniem. Również zawór mieszający CO oraz zawory **ZOK** i **ZMK** są raz na dobę otwierane i ponownie zamykane. Obwód CO całoroczny oraz obwód CWU działają normalnie.

W drugim wierszu wyświetlany jest status regulatora i numer wybranego układu pracy wynikające z konfiguracji regulatora oraz status komunikacji. Pole status regulatora może przyjmować wartości:

- **Mst** - regulator pracuje jako MASTER (sterownik nadrzędny),

- **SI2** regulator pracuje jako SLAVE2 (sterownik podrzędny o numerze sieciowym 2),
- SI3 regulator pracuje jako SLAVE3 (sterownik podrzędny o numerze sieciowym 3).

Pole układ pracy może przyjmować wartości **U1**, **U2**, **U3** lub **U4**.

Pole status komunikacji może przyjmować wartości:

- OK dla MASTER poprawna komunikacja ze wszystkimi regulatorami zadeklarowanymi w sieci, dla SLAVE poprawna komunikacia z regulatorem MASTER.
- ? brak komunikacji ze sterownikiem.

Pozioma kreska widoczna na ekranie pod literą M napisu **Menu** to kursor. Kursor wskazuje aktywny w danym momencie element ekranu. Naciśnięcie przycisku **<OK>** spowoduje przejście do wyświetlania ekranu z głównym menu regulatora. Pozostałe przyciski są nieaktywne.

### **Menu**

Naciśnięcie przycisku **<OK>** przy kursorze ustawionym pod literą "**M**" spowoduje wyświetlenie ekranu zawierającego dwie pierwsze pozycje z menu sterownika.

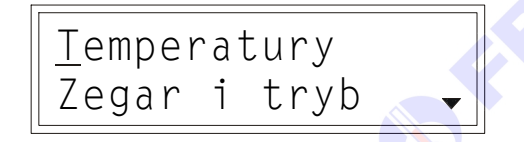

Naciśnięcie przycisku < $\blacktriangledown$ **>** spowoduje wyświetlenie kolejnych pozycji menu. Poszczególne napisy są elementami menu umożliwiającymi przejście do realizacji związanych z nimi funkcji. Naciśnięcie przycisku **<OK>** spowoduje uruchomienie funkcji związanej z aktywnym elementem menu.

W przypadku, gdy lista parametrów nie mieści się na jednym ekranie sterownika, w prawym dolnym lub górnym rogu tego ekranu wyświetlone zostaną znaki: " $\blacktriangledown$ ". "A". Ekran można przewijać klawiszami: **< >** - w górę, **< >** w dół.

Powrót do ekranu głównego następuje po naciśnięciu przycisku **<ESC>**.

# **O FRISKO**®

### Elementy menu przedstawia poniższa tabela.

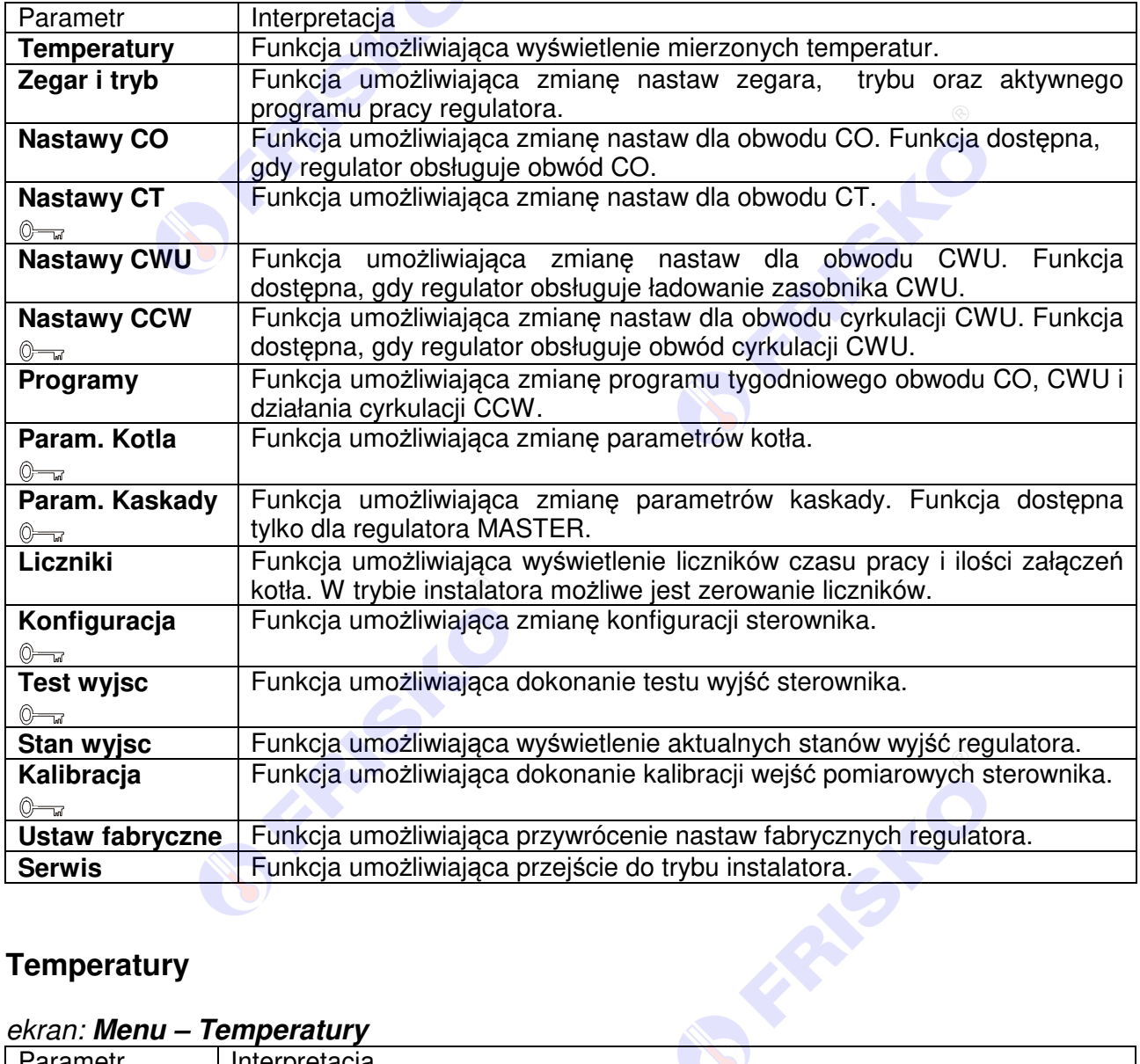

### **Temperatury**

### ekran: **Menu – Temperatury**

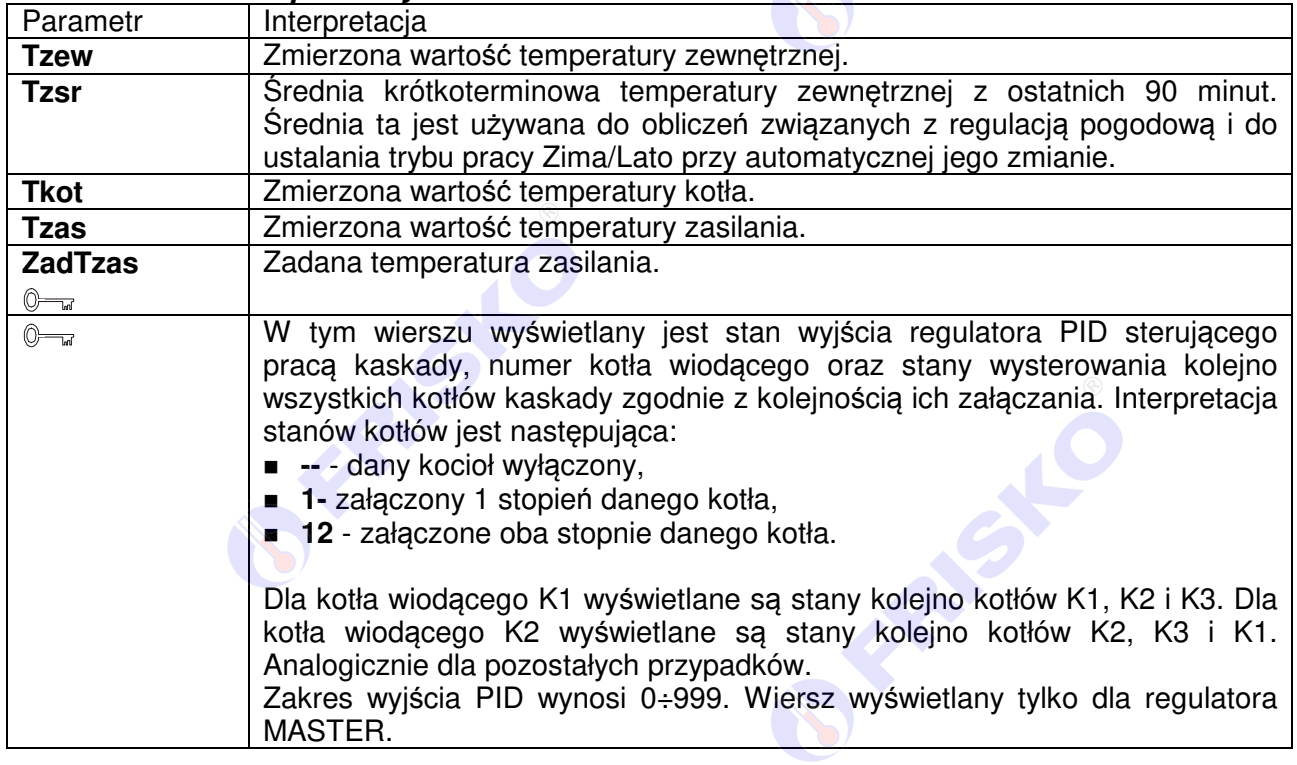

### ® **FRISKO**

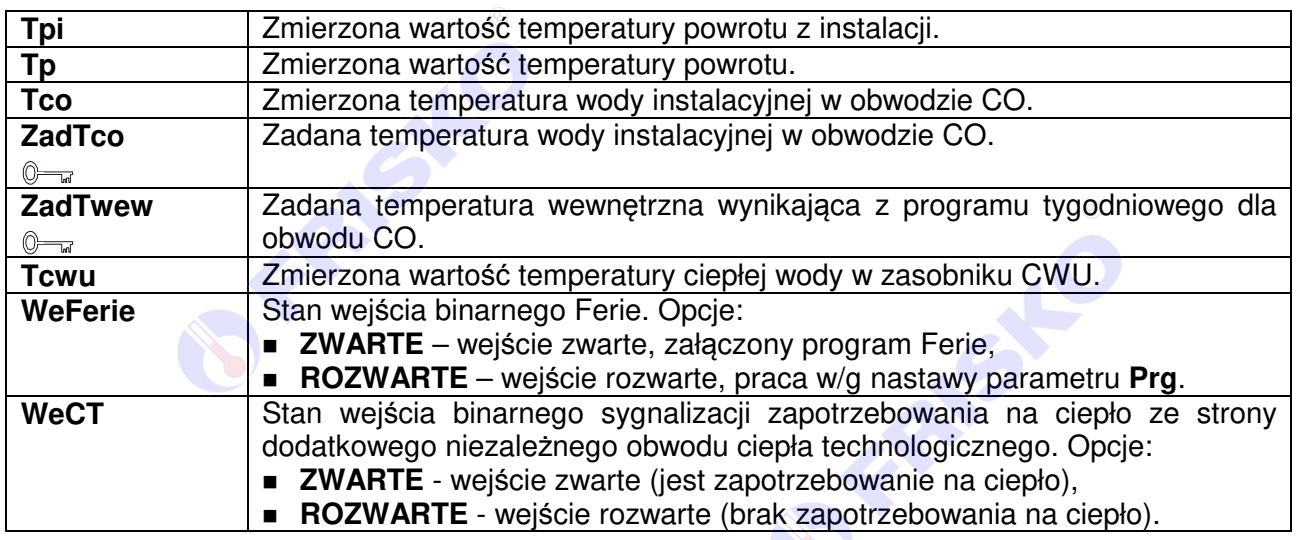

**W** Powyższa tabela przedstawia wszystkie elementy ekranu funkcji "Temperatury". Ilość wyświetlanych elementów zależy od konfiguracji regulatora.

**A** Regulator kontroluje sprawność torów pomiarowych. Uszkodzenie toru pomiarowego, do którego powinien być podłączony czujnik, sygnalizowane jest krótkim przerywanym dźwiękiem, zapaleniem diody statusowej na kolor czerwony oraz wyświetlaniem w polu odpowiedniej temperatury znaków "???.?" i litery "A" (awaria) w miejscu jednostek. Skasowanie sygnalizacji dźwiękowej następuje po naciśnięciu klawisza **<ESC>**.

Regulator kontroluje maksymalną temperaturę kotła. Przekroczenie przez zmierzon<sup>ą</sup> temperaturę kotła wartości 92°C sygnalizowane jest krótkim przerywanym sygnałem dźwiękowym, wyświetlaniem litery "A" (Alarm) w miejscu jednostek oraz zapaleniem diody statusowej na kolor czerwony.

Regulator kontroluje maksymalną temperaturę na zasilaniu. Przekroczenie przez zmierzoną temperaturę w punkcie **Tzas** wartości określonej parametrem **TmaxZas** sygnalizowane jest krótkim przerywanym sygnałem dźwiękowym, wyświetlaniem litery "A" (Alarm) w miejscu jednostek oraz zapaleniem diody statusowej na kolor czerwony. Sygnalizowane są przekroczenia powyżej 5°C trwające co najmniej 10 minut oraz powyżej 10°C bez zwłoki czasowej.

Regulator kontroluje maksymalną temperaturę w obwodzie CO. Przekroczenie przez zmierzoną temperaturę w punkcie **Tco** wartości określonej parametrem **TmaxCO** sygnalizowane jest krótkim przerywanym sygnałem dźwiękowym, wyświetlaniem litery "A" (Alarm) w miejscu jednostek oraz zapaleniem diody statusowej na kolor czerwony. Sygnalizowane są przekroczenia powyżej 2°C trwające co najmniej czas 2xTps (czas przejścia siłownika Zco) oraz powyżej 10°C trwające co najmniej minutę. W obu przypadkach pompa obiegowa CO pozostaje załączona.

Zakres wyświetlanych temperatur wynosi od -30,0°C do 95,0°C.

# ®

### **Zegar i tryb**

### ekran: **Menu –Zegar i tryb**

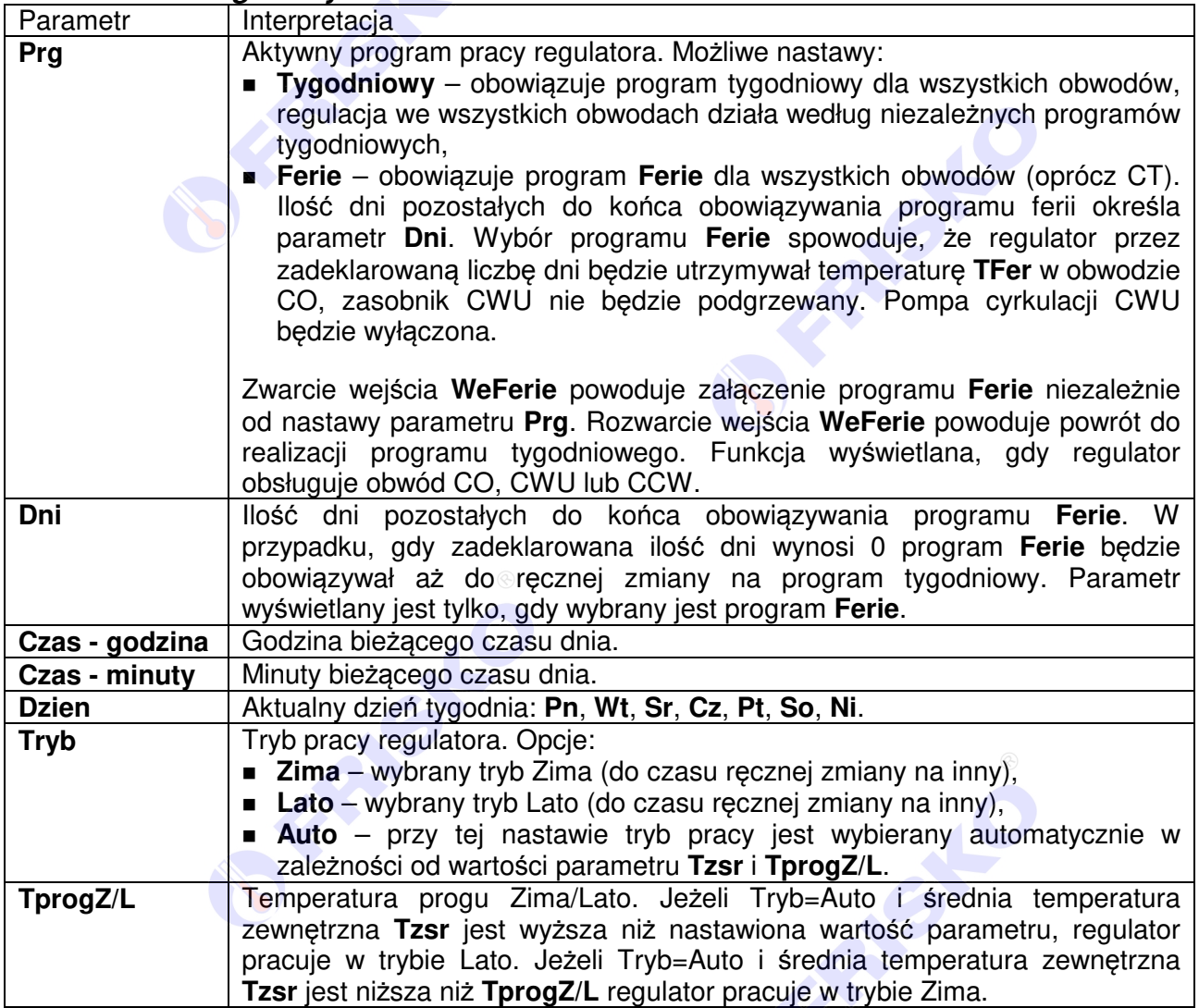

### Nastawianie warto*ś*ci parametru **Prg**:

- przyciskami **< >**,**< >**,**< >**,**< >** ustawić kursor w polu **Prg**,
- nacisnąć przycisk <**OK>** kursor zmieni się na pulsujący prostokąt w polu pierwszego znaku wartości parametru,
- naciskając przyciski <▲>,<<sup>▼</sup>> nastawić nową wartość parametru (Tygodniowy lub **Ferie**),
- nacisnąć przycisk **<OK>** dla akceptacji zmian lub nacisnąć przycisk **<ESC>** żeby porzucić edycję parametru.

### Nastawianie godzin czasu dnia

- przyciskami <▲>,<<sup>▼</sup>>,<<sup>▶</sup>>,<<sup>▲</sup>> ustawić kursor w polu pod pierwszą cyfrą godzin,
- nacisnąć przycisk **<OK>** kursor zmieni się na pulsujący prostokąt w polu pierwszej cyfry godzin,
- naciskając przyciski **< >**,**< >** nastawić pierwszą cyfrę godzin,
- naciskając przycisk **<***►***>** ustawić kursor na drugiej cyfrze godzin,
- naciskając przyciski **< >**,**< >** nastawić drugą cyfrę godzin,
- nacisnąć przycisk **<OK>** dla akceptacji wyboru lub nacisnąć przycisk **<ESC>** żeby porzucić edycję godzin.

Edycja pozostałych parametrów liczbowych sterownika odbywa się w sposób analogiczny do powyższego.

# **O FRISKO**

## **Nastawy CO**

## ekran: **Menu – Nastawy CO**

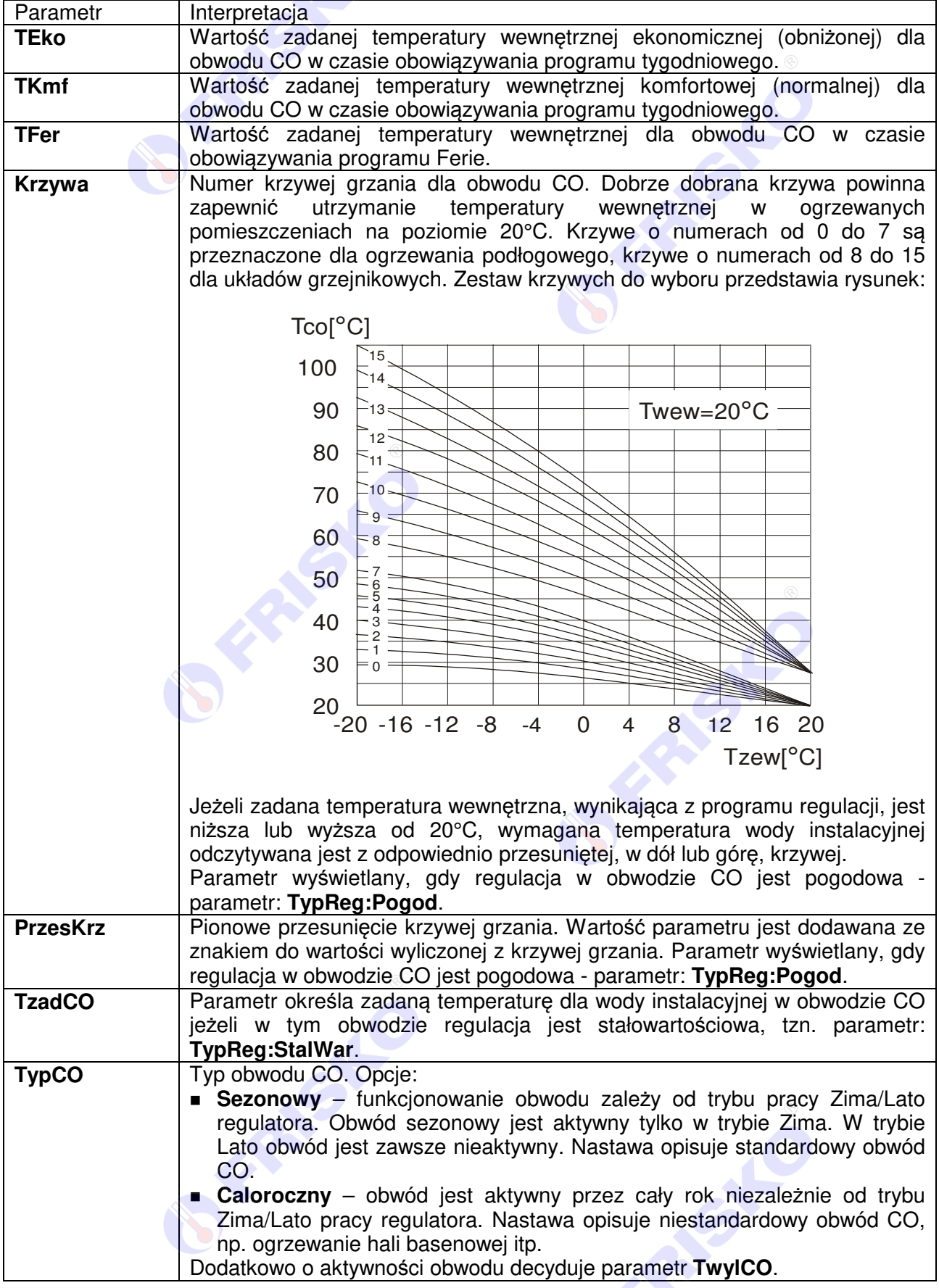

# **(I) FRISKO**®

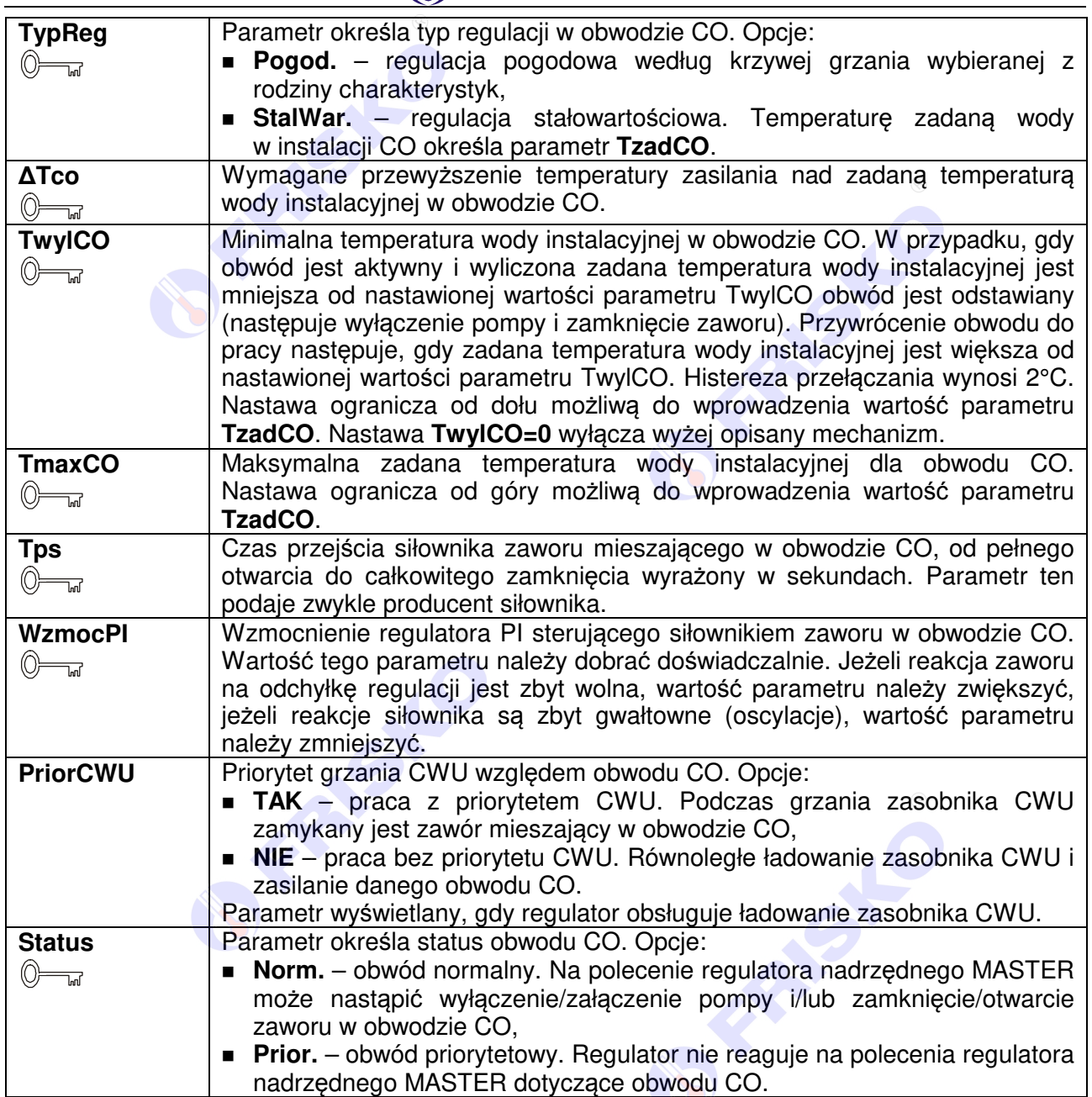

Instrukcja obsługi MR208-FOX+

# **O FRISKO**

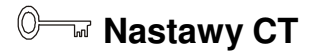

### ekran: **Menu - Nastawy CT**

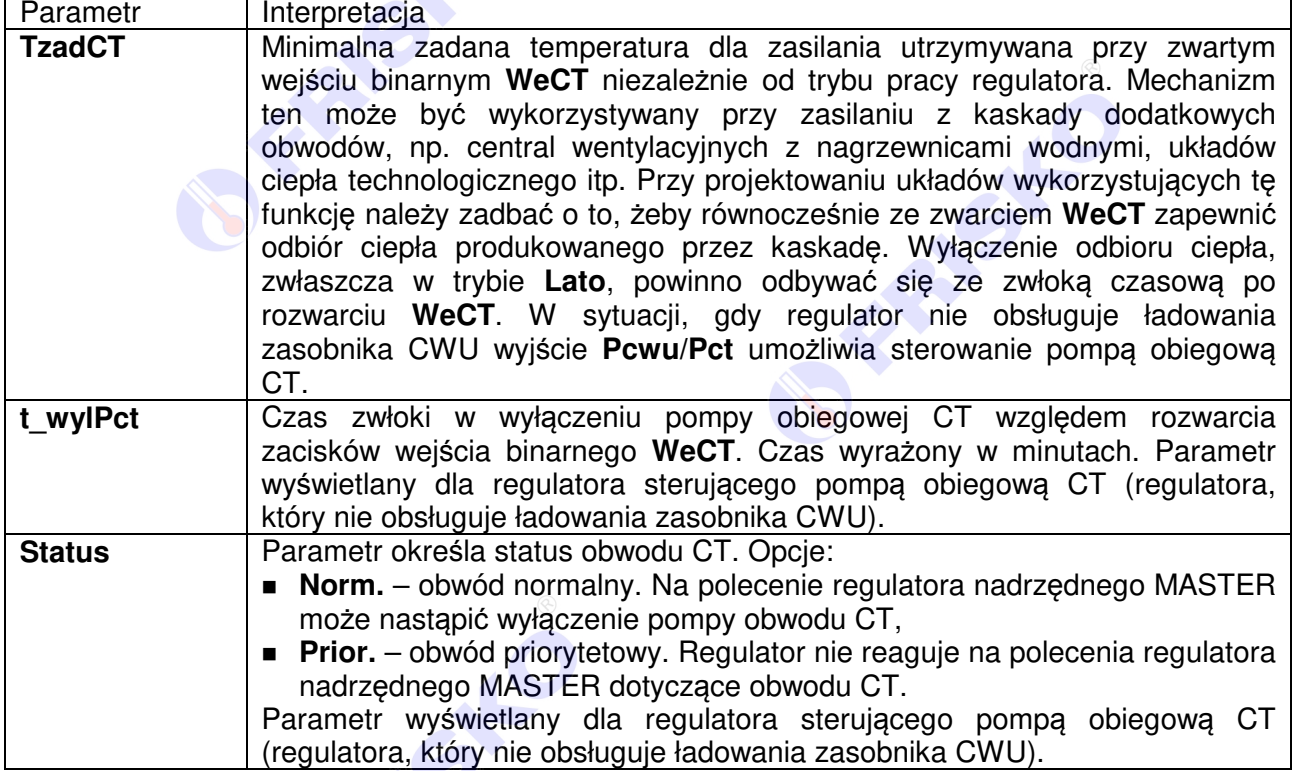

18 Instrukcja obsługi MR208-FOX+

RIST

**BEAMS** 

**BEAMS** 

# **O FRISKO**®

### **Nastawy CWU**

### ekran: **Menu - Nastawy CWU**

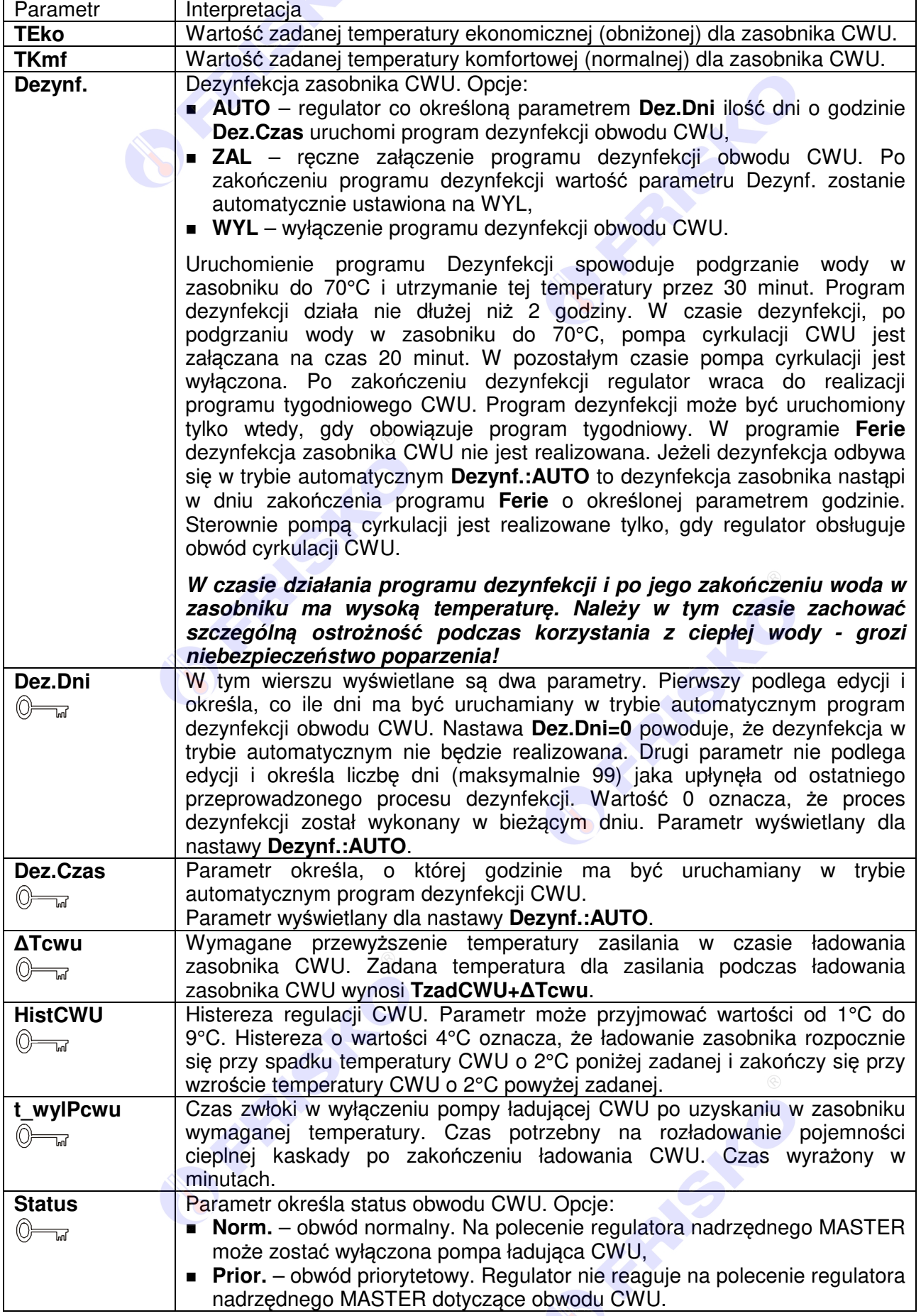

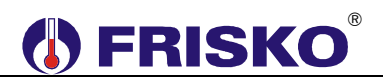

#### **Mastawy CCW**  $\circledcirc$

#### ekran: **Menu - Nastawy CCW**

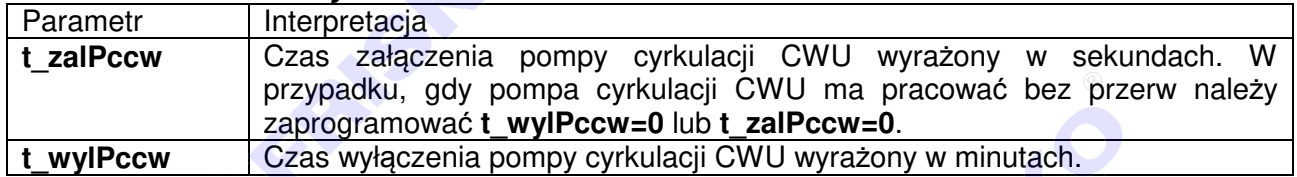

### **Programy dobowe**

Funkcja **Programy** dostępna z poziomu menu głównego umożliwia wyświetlenie i zmianę programów tygodniowych dla obwodów CO, CWU i cyrkulacji CWU (CCW).

Program tygodniowy każdego z obwodów składa się z programów dobowych na każdy dzień tygodnia (Pn, Wt, Sr, Cz, Pt, So, Ni). Dla poszczególnych programów można określić jeden lub dwa przedziały czasowe. Czasy rozpoczęcia i zakończenia przedziałów czasowych deklarowane są z dokładnością do minuty.

Dla obwodu CO zadeklarowane przedziały wyznaczają okresy w których obowiązuje temperatura komfortowa określona parametrem **TKmf**. W pozostałych okresach doby obowiązuje temperatura ekonomiczna określona parametrem **TEko**.

Dla obwodu CWU zadeklarowane przedziały czasowe wyznaczają okresy z temperaturą zadaną w zasobniku CWU określoną parametrem **TKmf**. Poza tymi przedziałami temperatura zadana określona jest parametrem **TEko**.

Dla obwodu cyrkulacji CWU zadeklarowane przedziały czasowe wyznaczają okresy działania cyrkulacji. W zadeklarowanych przedziałach pompa cyrkulacyjna może pracować cyklicznie. Czas pracy i postoju pompy określają parametry **t\_zalPccw** i **t\_wylPccw**.

Ekran wyświetlany po uruchomieniu funkcji **Programy** przedstawiono niżej.

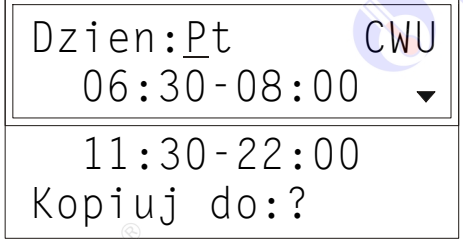

Ekran funkcji Programy składa się z czterech wierszy, przy czym w danej chwili wyświetlane są tylko dwa z nich.

W pierwszym wierszu wyświetlany jest dzień tygodnia, do którego odnosi się program (pole **Dzien**) oraz nazwa bieżącego obwodu, tzn. nazwa obwodu, którego dotyczy program dobowy wyświetlany na ekranie. Pole nazwy obwodu może przyjmować następujące wartości:

- **CO** program dobowy dla obwodu CO,
- **CWU** program dobowy dla obwodu CWU,
- CCW program dobowy działania cyrkulacji CWU.

W dwóch kolejnych wierszach wyświetlane są przedziały czasowe programu dobowego. Pole **Kopiuj do** umożliwia przypisanie (skopiowanie) aktualnie wyświetlanego programu dobowego do wybranego dnia tygodnia bieżącego obwodu.

### ® **I) FRISKO**

Program dobowy przedstawiony powyżej oznacza, że w piątek od godziny 6:30 do godziny 08:00 oraz od godziny 11:30 do godziny 22:00 w zasobniku CWU jest utrzymywana temperatura komfortowa. W pozostałym okresach doby zbiornik ładowany jest do temperatury ekonomicznej (obniżonej).

### Zmiana bie*żą*cego obwodu

- przyciskami **< >**,**< >**,**< >**,**< >** ustawić kursor w polu nazwy bieżącego obwodu, pod pierwszą literą nazwy,
- nacisnąć przycisk **<OK>** kursor zmieni się na pulsujący prostokąt,
- naciskając przyciski **< >**,**< >** nastawić żądany obwód, dla którego chcemy zmienić/wyświetlić program dobowy (CO, CWU lub CCW),
- nacisnąć przycisk **<OK>** dla akceptacji wyboru lub nacisnąć przycisk **<ESC>** żeby porzucić edycję bieżącego obwodu.

### Zmiana dnia tygodnia

- przyciskami <▲>,<<sup>▼</sup>>,<<sup>▲</sup>>,<<→> ustawić kursor w polu **Dzien** pod pierwszą literą dnia tygodnia,
- nacisnąć przycisk **<OK>** kursor zmieni się na pulsujący prostokąt,
- naciskając przyciski **< >**,**< >** nastawić żądany dzień tygodnia (Pn, Wt, Sr, Cz, Pt, So, Ni),
- nacisnąć przycisk **<OK>** dla akceptacji wyboru lub nacisnąć przycisk **<ESC>** żeby porzucić edycję dnia tygodnia.

### Zmiana programu dobowego

Po wyświetleniu właściwego programu dobowego można przystąpić do edycji tego programu, tzn. zmienić czasy początku i końca przedziałów. Należy przy tym przestrzegać zasady, że kolejne czasy muszą być rosnące.

Zmiany czasu początku/końca przedziału czasowego dokonuje się następująco:

- ustawić kursor pod godziną początku/końca danego przedziału (przyciski: **< >**,**< >**,**< >**,**< >**),
- nacisnąć przycisk **<OK>** kursor zmieni się na pulsujący prostokąt w polu pierwszej cyfry godziny,
- naciskając przyciski **< >**,**< >** nastawić pierwszą cyfrę godziny,
- naciskając przycisk <**▶>** ustawić kursor na drugiej cyfrze godziny,
- naciskając przyciski **< >**,**< >** nastawić drugą cyfrę godziny,
- nacisnąć przycisk **<OK>** dla akceptacji wyboru lub nacisnąć przycisk **<ESC>** żeby porzucić edycję godziny,
- ustawić kursor pod minutami początku/końca przedziału,
- nacisnąć przycisk **<OK>** kursor zmieni się na pulsujący prostokąt w polu pierwszej cyfry minut,
- naciskając przyciski **< >**,**< >** nastawić pierwszą cyfrę minut,
- naciskając przycisk <**▶>** ustawić kursor na drugiej cyfrze minut,
- naciskając przyciski **< >**,**< >** nastawić drugą cyfrę minut,
- nacisnąć przycisk **<OK>** dla akceptacji wyboru lub nacisnąć przycisk **<ESC>** żeby porzucić edycję minut.

### Kopiowanie bie*żą*cego programu

- ustawić kursor w polu **Kopiuj do** pod znakiem "**?**" (przyciski: **< >**,**< >**,**< >**,**< >**),
- nacisnąć przycisk **<OK>**,
- przyciskami <▲>,<<sup>▼</sup>> nastawić dzień tygodnia, do którego chcemy skopiować aktualnie wyświetlany program (**Pn, Wt,…, Ni**),
- nacisnąć **<OK>** aby zatwierdzić przekopiowanie programu lub nacisnąć **<ESC>** aby zakończyć operację (bez przekopiowania).

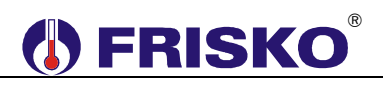

## **Parametry kotła**

## ekran: **Menu – Param. Kotla**

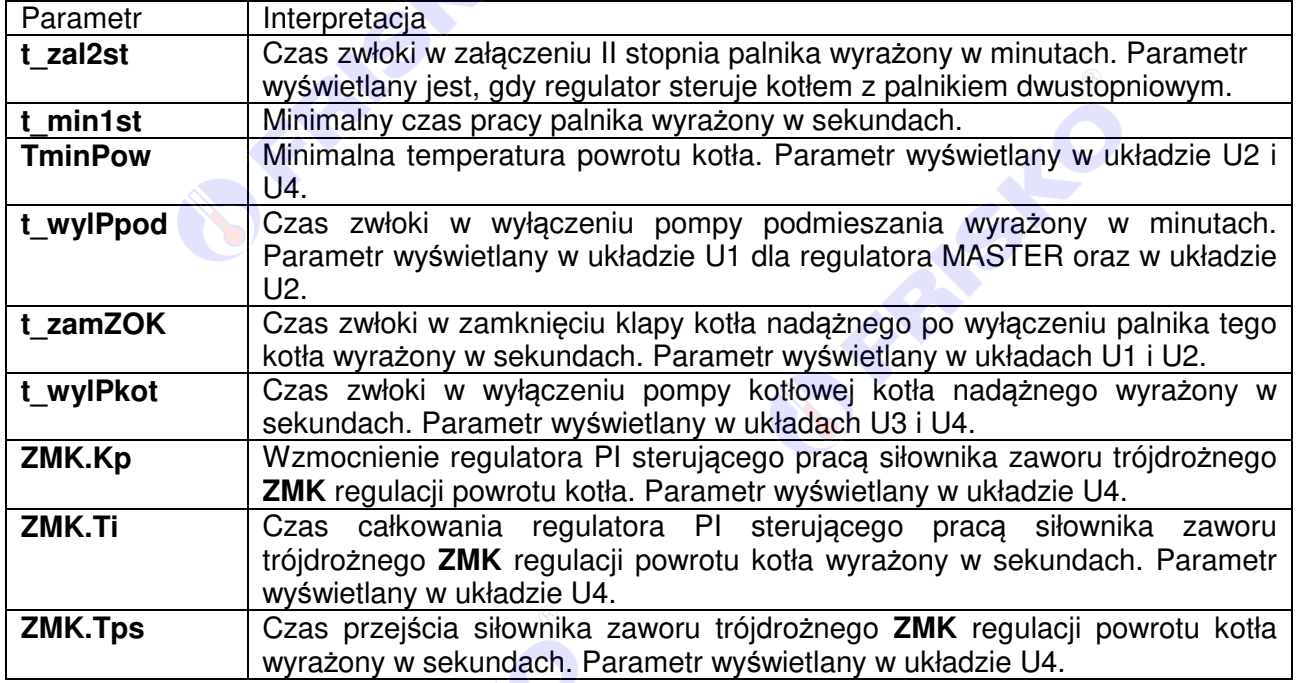

## **Parametry kaskady**

### ekran: **Menu – Param. Kaskady**

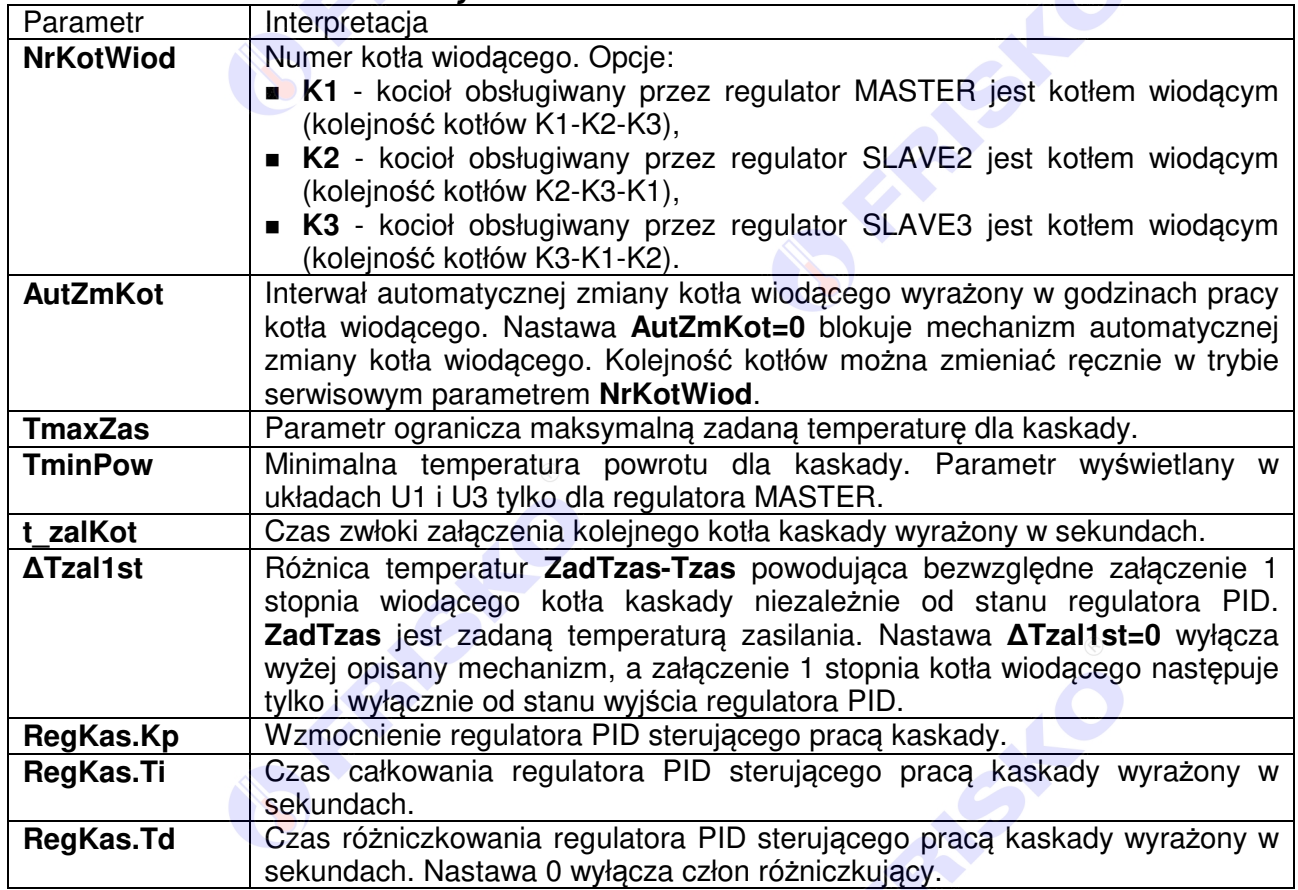

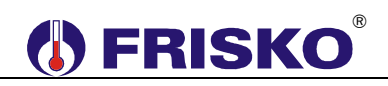

### **Liczniki**

### ekran: **Menu – Liczniki**

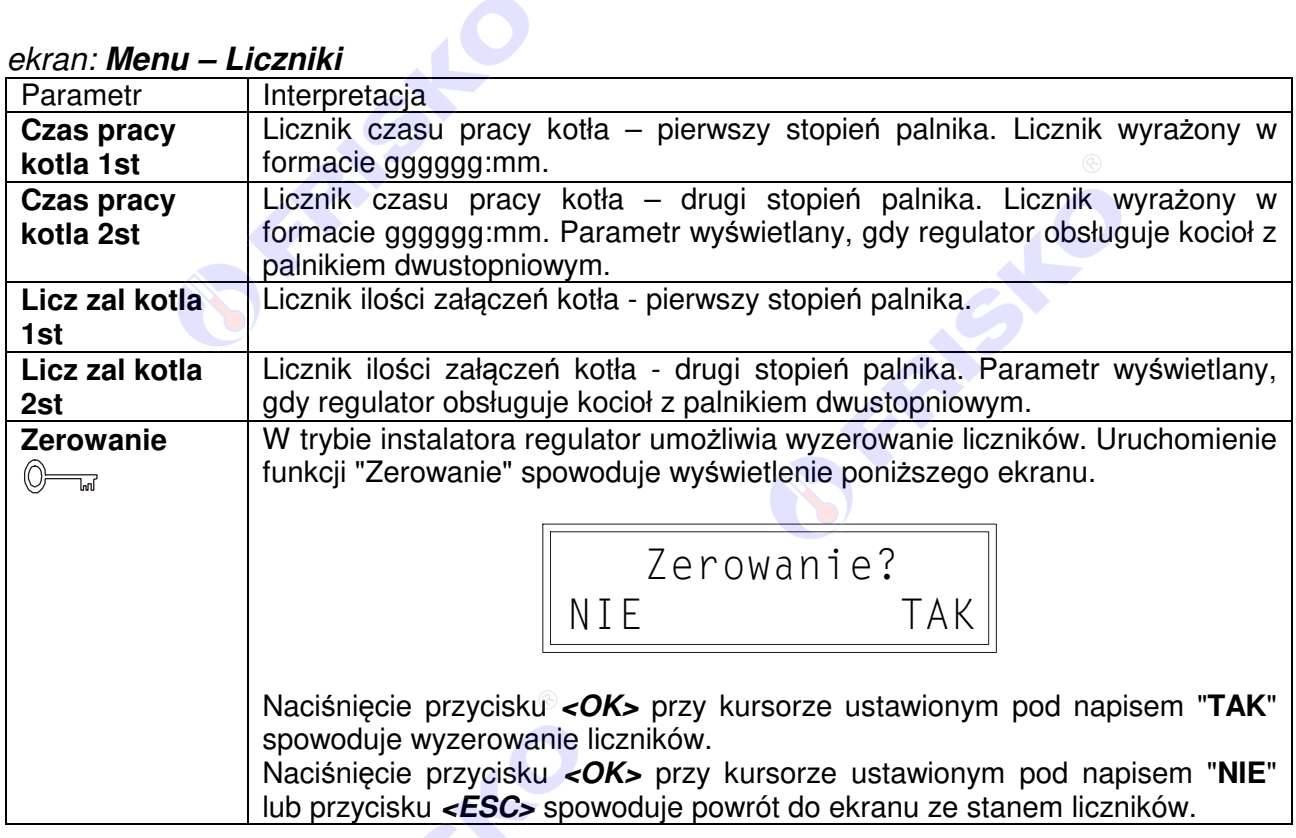

OFFERING

**FRANCISCO** 

Instrukcja obsługi MR208-FOX+ 23

**BEAMER** 

## **Konfiguracja**

# **O FRISKO**

## ekran: **Menu – Konfiguracja**

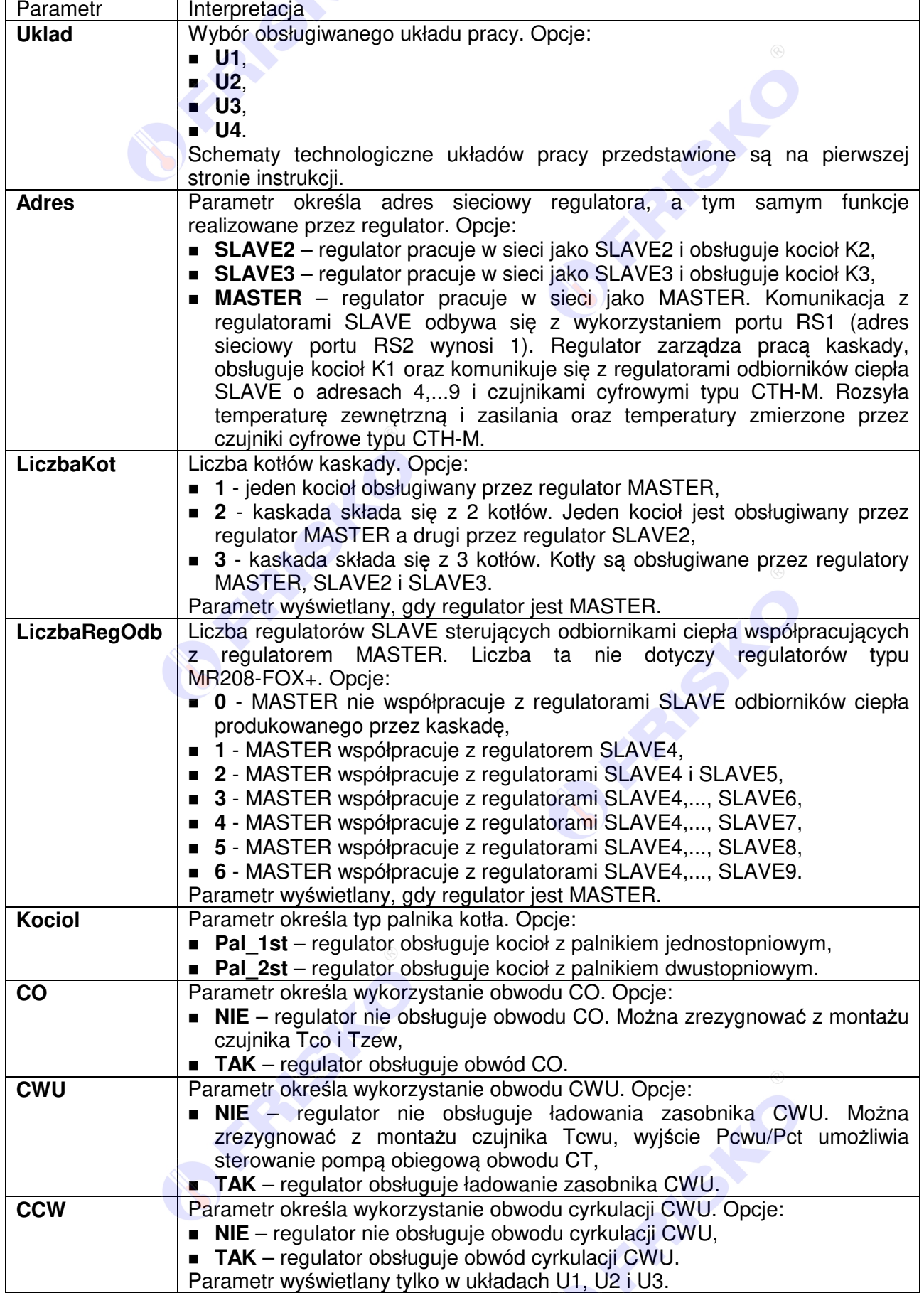

# **(I) FRISKO**®

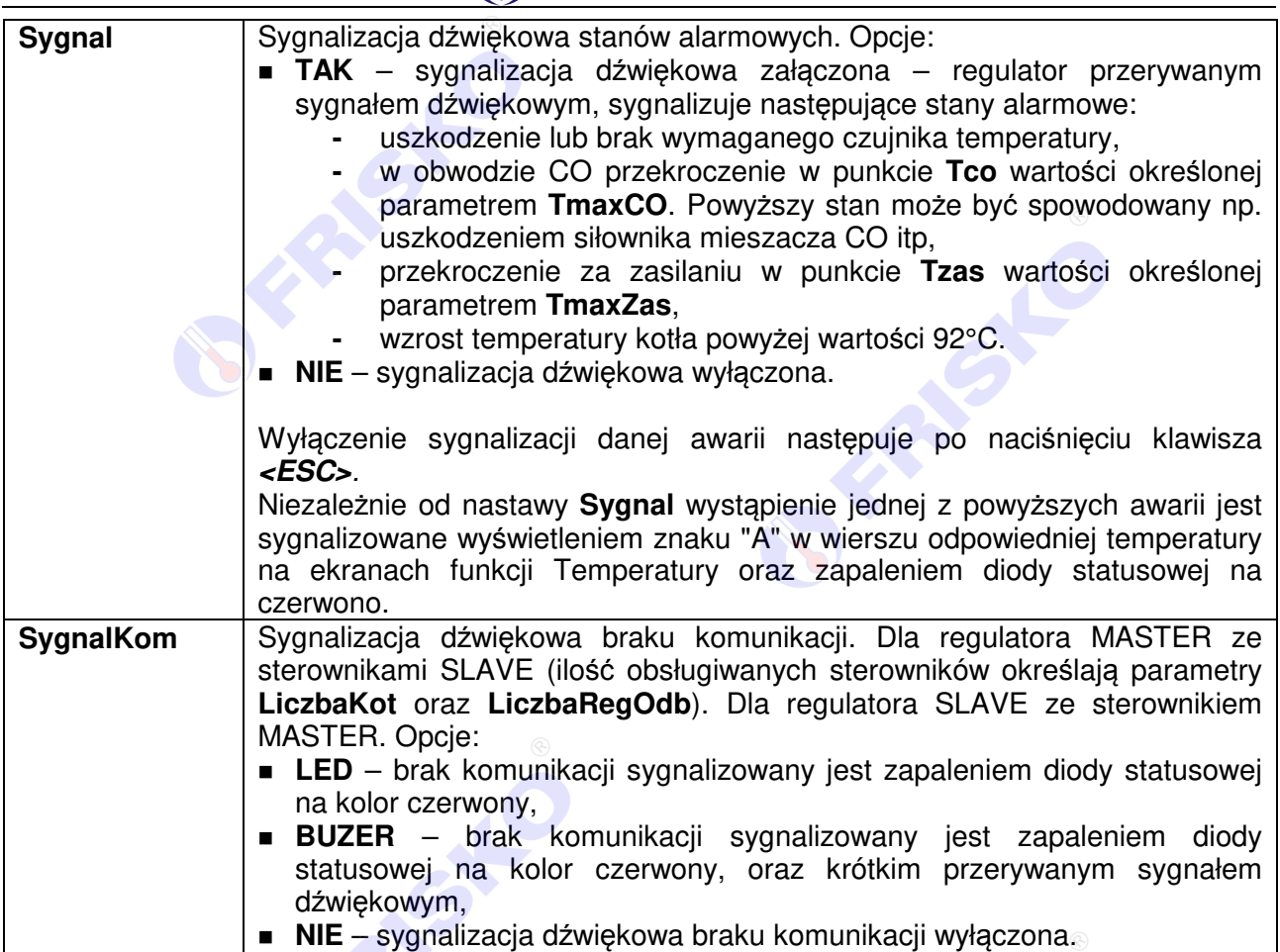

**SFRASH** 

FREE STO

Instrukcja obsługi MR208-FOX+ 25

**OFFERED** 

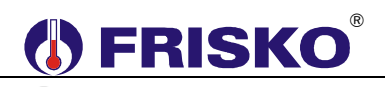

#### 0 **Test wyjść**

### ekran: **Menu – Test wyjsc**

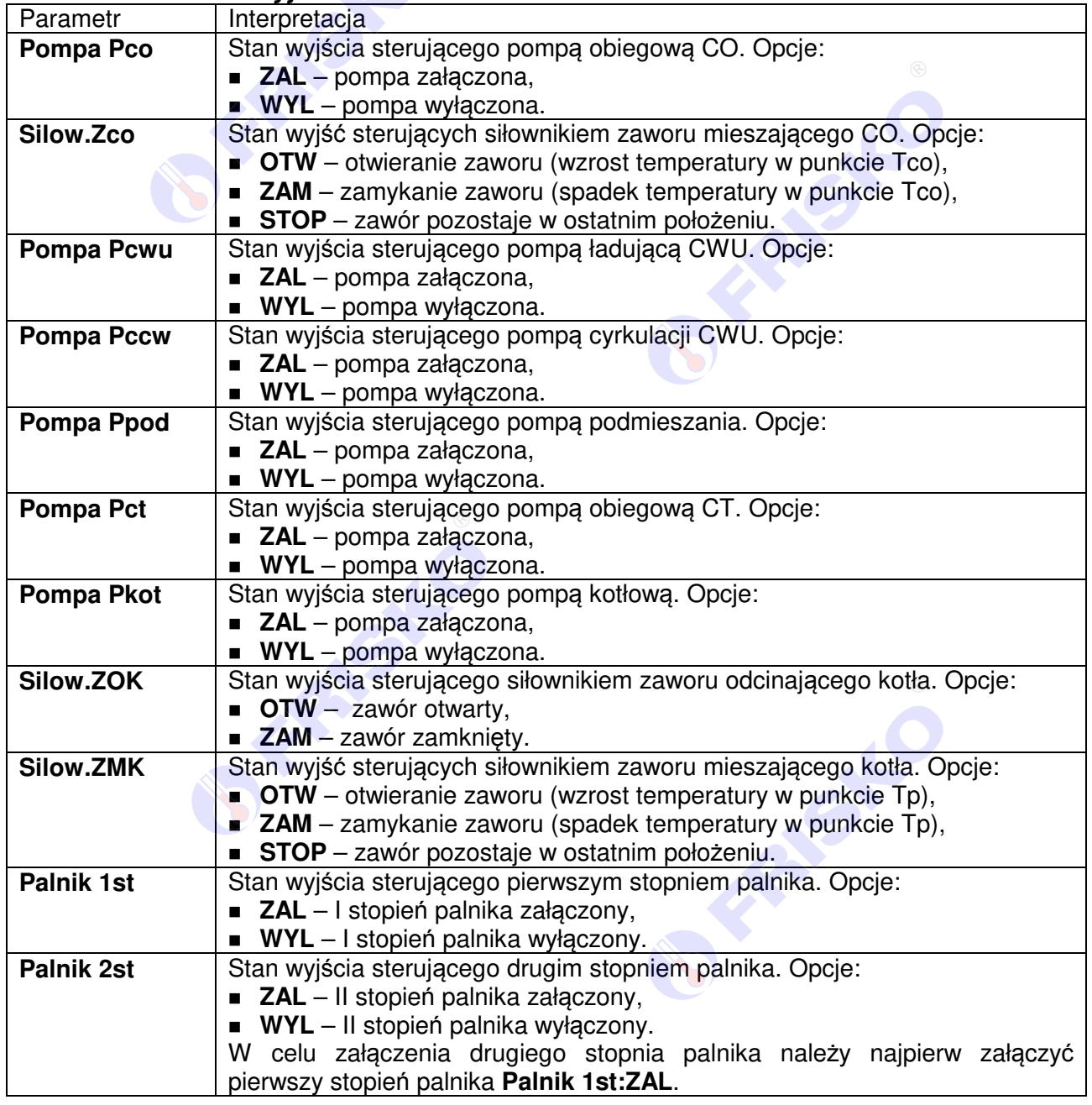

**W** Powyższa tabela przedstawia wszystkie elementy ekranu funkcji "Test wyjść". Ilość wyświetlanych elementów zależy od konfiguracji regulatora.

Funkcja "Test wyjść" umożliwia sprawdzenie wyjść regulatora oraz właściwego podłączenia urządzeń. W czasie wyświetlania ekranów funkcji wyjścia przyjmują stany zgodne z wyświetlanymi na tych ekranach. Po powrocie do menu serwisowego regulator ustawia wyjścia w stany wynikające z działania automatyki.

### **Stan wyjść**

Funkcja umożliwia wyświetlenie stanów wyjść sterownika wynikających z działania automatyki. Nazwy i stany wyjść jak w tabeli dla funkcji "Test wyjść".

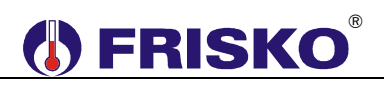

#### **Kalibracja** 0

### ekran: **Menu –Kalibracja**

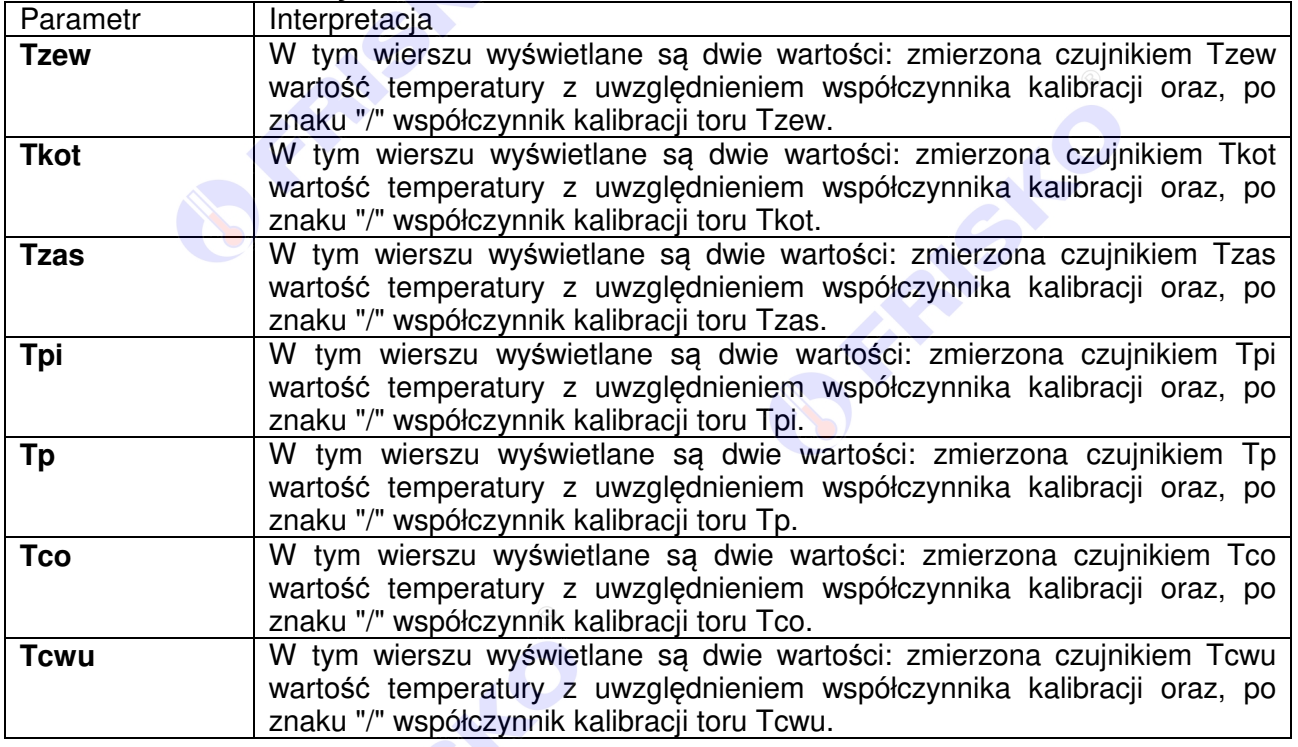

Wartości współczynników kalibracji dodawane są do wartości mierzonych. Kalibracja pozwala wyeliminować błędy pomiarów związanych m.in. z rezystancją przewodów czujnikowych. Korzystanie z możliwości kalibracji wymaga stosowania dokładnych termometrów. Pomiar wzorcowy powinien być dokonywany w tym samym punkcie, w którym zainstalowano czujniki pomiarowe.

Ilość wyświetlanych parametrów zależy od konfiguracji sterownika.

Funkcja kalibracji nie dotyczy czujników cyfrowych.

FRASH

RESIL

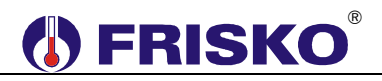

### **Ustawienia fabryczne**

Funkcja "Ustaw fabryczne" umożliwia przywrócenie wartości fabrycznych nastaw i parametrów. W trybie użytkownika przywracane są nastawy dostępne dla Użytkownika, a w trybie instalatora wszystkie parametry dostępne dla Instalatora.

Uruchomienie funkcji "Ustaw fabryczne" spowoduje wyświetlenie poniższego ekranu.

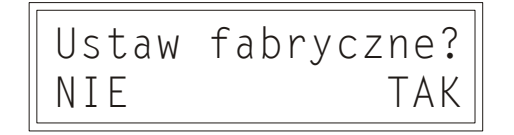

Naciśnięcie przycisku **<OK>** przy kursorze ustawionym pod napisem "**TAK**" spowoduje przywrócenie nastaw fabrycznych i powrót do ekranu startowego regulatora. Naciśnięcie przycisku **<OK>** przy kursorze ustawionym pod napisem "**NIE**" lub przycisku

**<ESC>** spowoduje powrót do menu regulatora bez zmiany nastaw regulatora.

Nastawy fabryczne przywracane w trybie użytkownika przedstawia poniższa tabela:

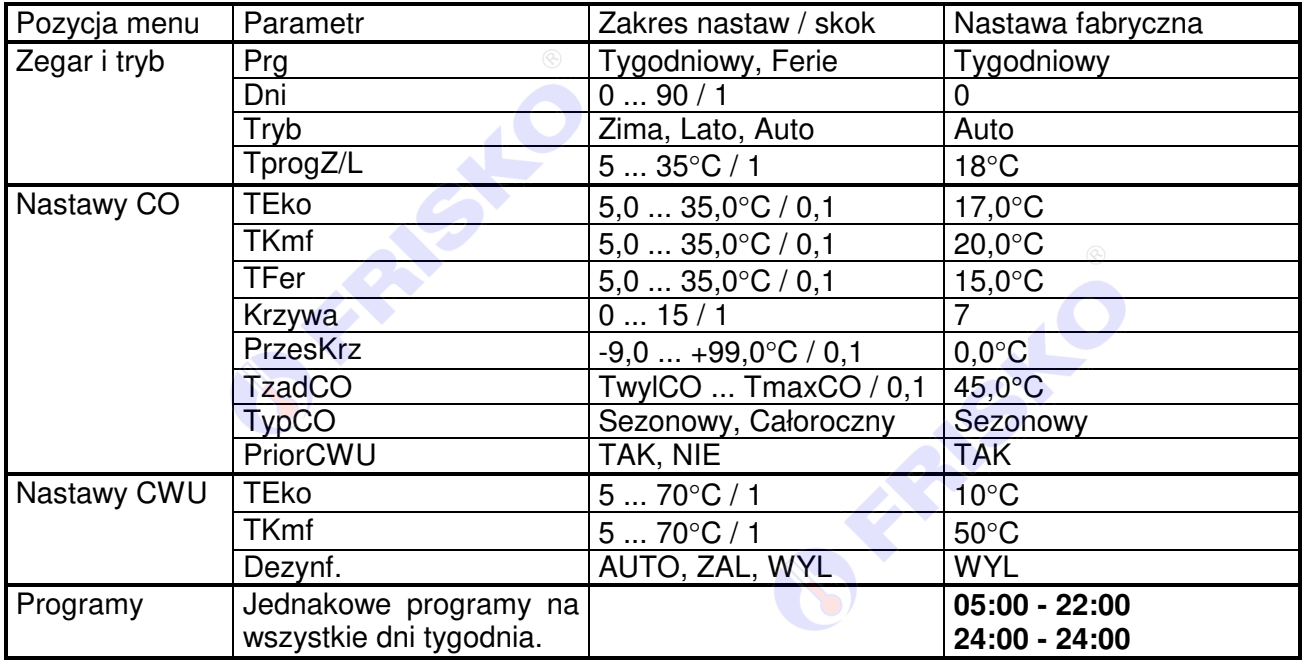

FRASK

AFSH

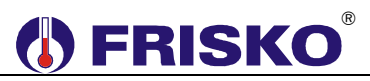

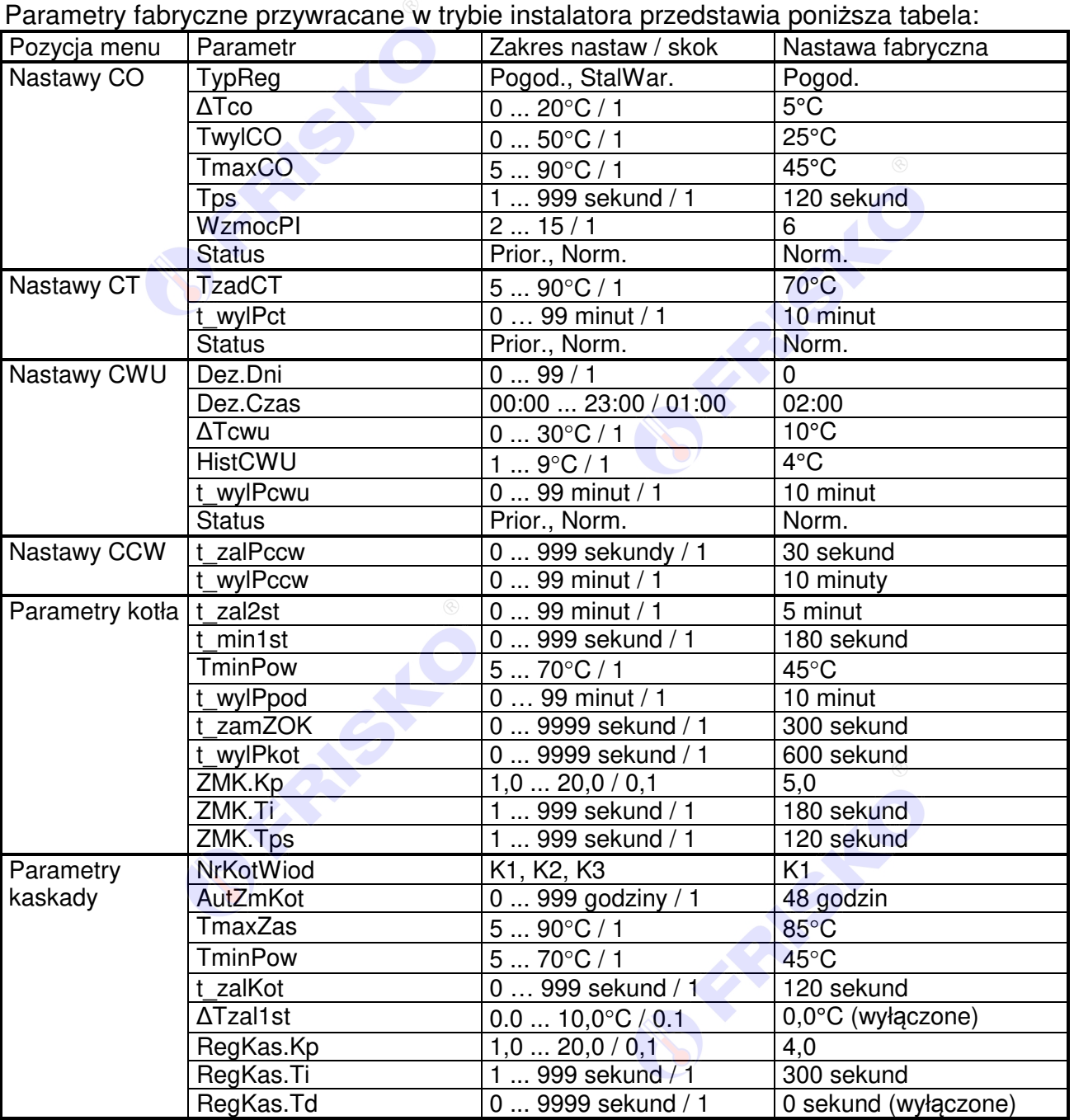

Wartości parametrów, które nie zostały zawarte w tabelach, nie są przywracane poprzez funkcję "Ustaw fabryczne".

**PARTICULAR** 

**FRASHO** 

Instrukcja obsługi MR208-FOX+ 29

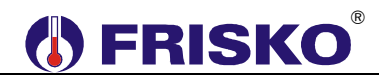

### **WSPÓŁPRACA Z INNYMI REGULATORAMI**

Regulator MR208-FOX+ może współpracować jako MASTER z dwoma regulatorami MR208-FOX+ SLAVE oraz maksymalnie z 6 regulatorami z serii Plus o adresach SLAVE4,…, SLAVE9. Regulator dokonuje pomiarów temperatury zewnętrznej i zasilania oraz obsługuje czujniki cyfrowe typu CTH-M. Tryb MASTER dostępny jest tylko na porcie komunikacyjnym RS1.

Regulator MR208-FOX+ może współpracować jako SLAVE tylko z regulatorem MR208-FOX+, który jest regulatorem MASTER. Adres sieciowy MR208-FOX+ należy ustawić na SLAVE2 lub SLAVE3 w zależności od numeru obsługiwanego kotła w kaskadzie.

Komunikacja odbywa się za pośrednictwem magistrali RS485 z wykorzystaniem portu RS1 w przypadku MASTER lub portu RS1/RS2 w przypadku SLAVE. Do połączenia regulatorów za pośrednictwem magistrali RS485 należy wykonać kabel zgodny z jednym z poniższych schematów:

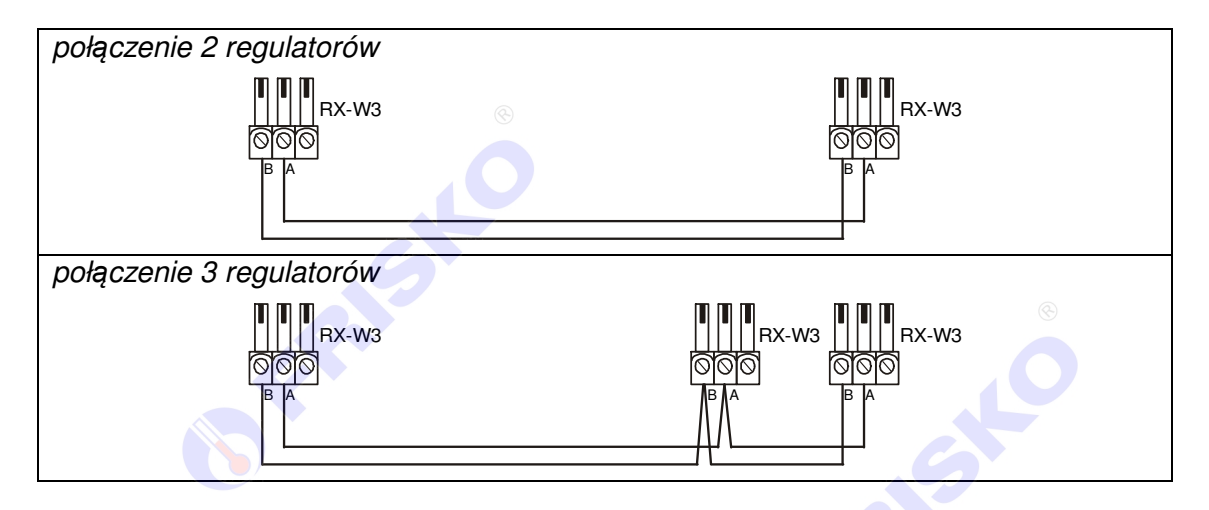

Interfejs RS485 umożliwia połączenie ze sobą regulatorów na odległość do 1200 metrów.

Połączenie większej ilości sterowników należy wykonać analogicznie jak dla przypadku 3 regulatorów.

 $\overset{\text{\tiny{(4)}}}{\rightarrow}$  Połaczeń na odległości powyżej 2m należy dokonywać ekranowana skretka. Ekran należy w jednym punkcie połączyć z najbliższym zaciskiem PE.

**FRANSH** ASY C

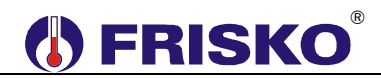

### **ZDALNA OBSŁUGA REGULATORA**

Regulator MR208-FOX+ jako SLAVE może być zdalnie obsługiwany za pośrednictwem Internetu poprzez system FRISKO-ONLINE lub aplikację FRISKO-MOBILE. W obu przypadkach sterownik musi być podłączony do sieci LAN za pośrednictwem konwertera MK1. Schemat podłączenia oraz podstawowe informacje o MK1 zawarte są w dokumentacji konwertera MK1.

System FRISKO-ONLINE zapewnia zdalną obsługę sterownika poprzez aplikację dostępową pracującą na komputerach PC z systemem Windows. Oprócz tego system umożliwia rejestrację wybranych parametrów pracy instalacji w bazie danych. Zarejestrowane dane można przeglądać w formie wykresów. Możliwe jest drukowanie wykresów oraz eksport danych do plików typu \*.csv. Każdy sterownik podłączony do systemu monitorowany jest pod kątem poprawności pracy instalacji a także samego sterownika. W przypadku wykrycia nieprawidłowości system FRISKO-ONLINE automatycznie generuje alarmową wiadomości e-mail do zarządcy obiektu/sterownika.

Aplikacja FRISKO-MOBILE pracuje na urządzeniach mobilnych z systemem Android 4.x.x. Aplikacja umożliwia zdalną obsługę sterownika w zakresie odczytu i zmiany nastaw parametrów dostępnych w trybie Użytkownika. Aplikacja FRISKO-MOBILE jest darmowa, dostępna na play.google.com.

Więcej informacji o obu rozwiązaniąch dostępne jest na naszej stronie internetowej www.frisko.com.pl.

**SERVIS CONTROL** 

**FRASHO** 

FRANSIC

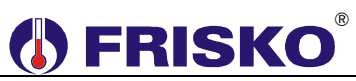

### **PODSTAWOWE PARAMETRY TECHNICZNE**

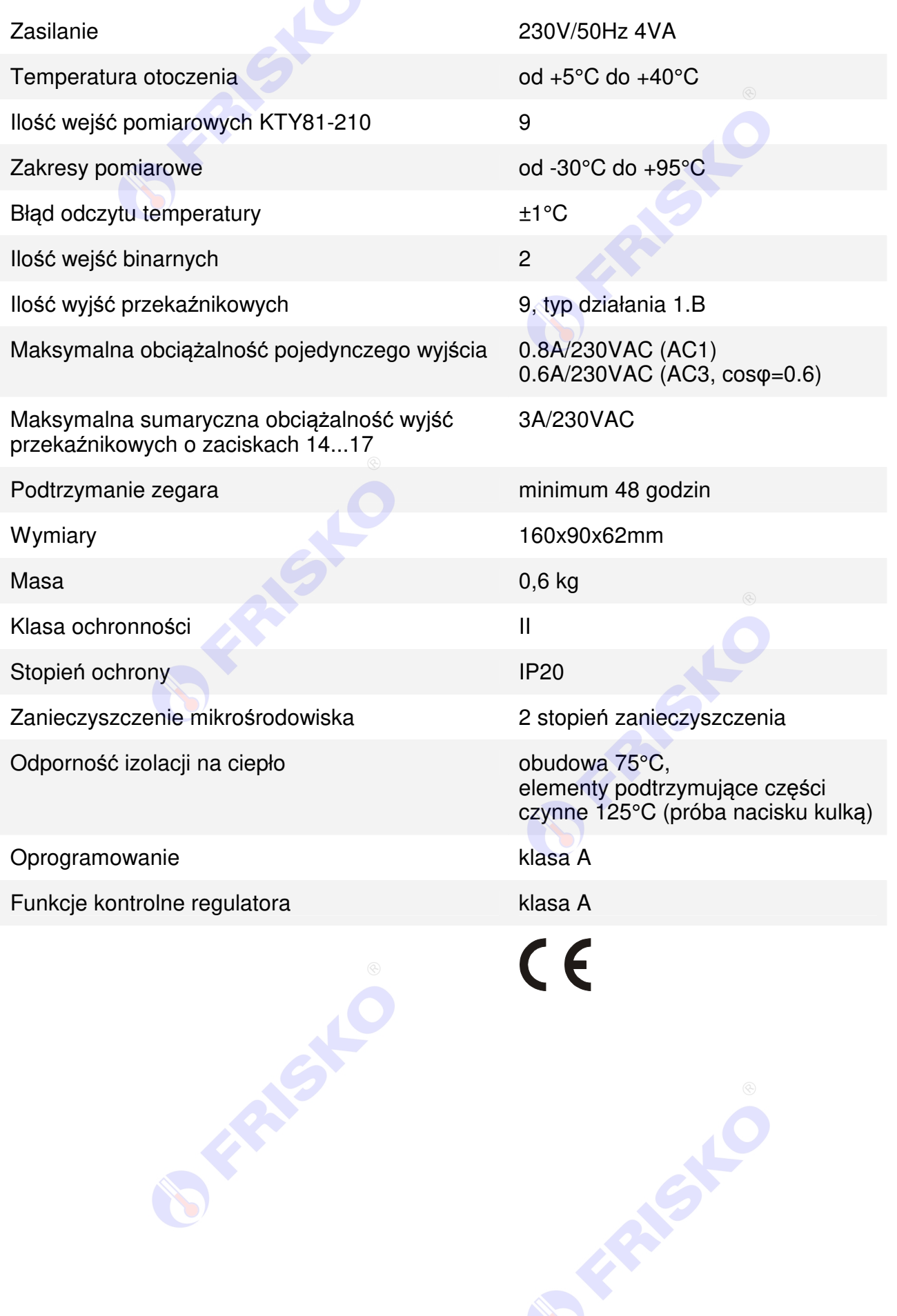